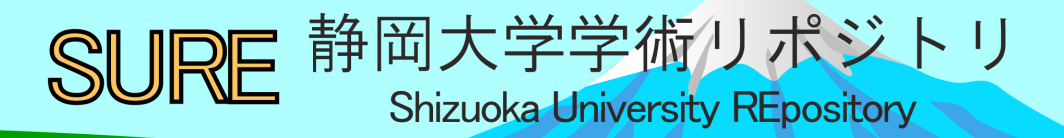

### Library Navigator 図書館利用のてびき 2022

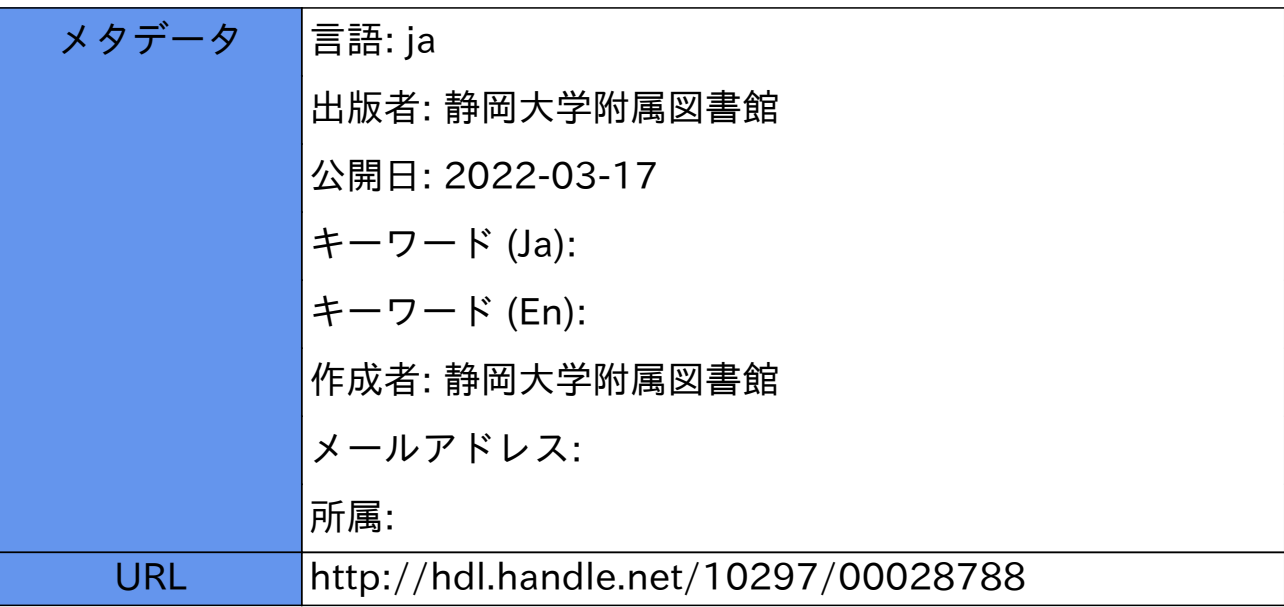

## 静岡大学附属図書館 LIBRARY りぶ★なびNAVIGATOR

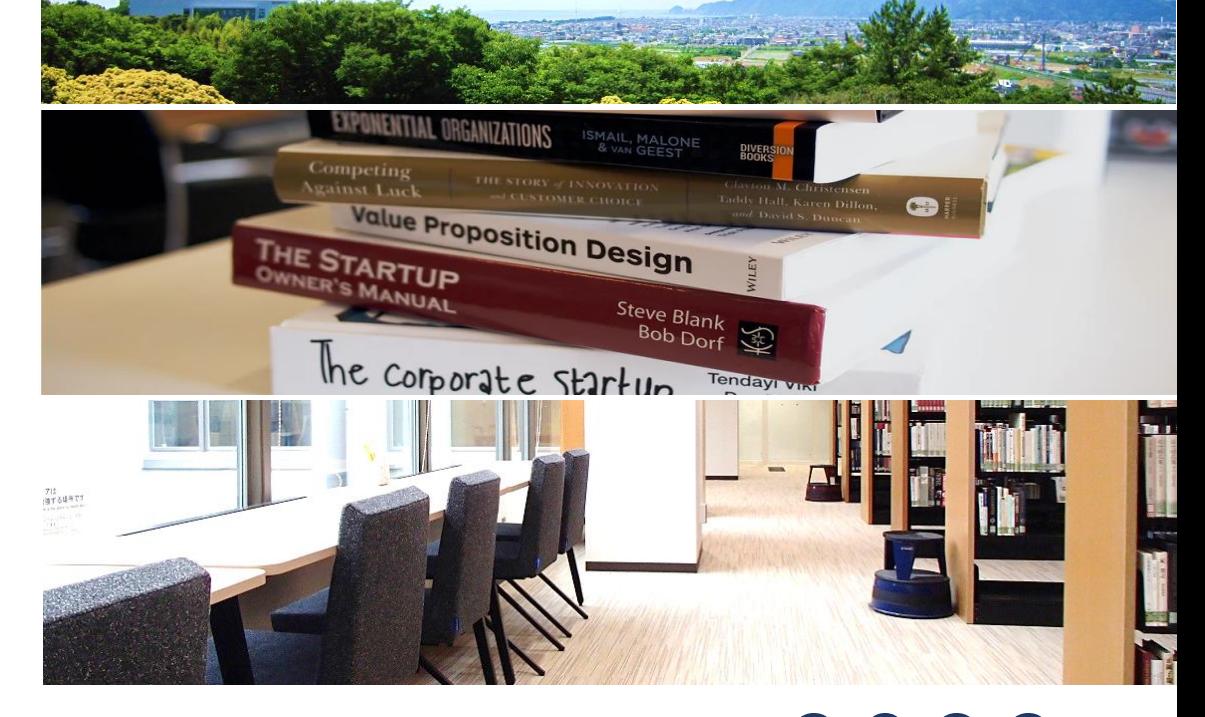

## 図書館利用のてびき 2022

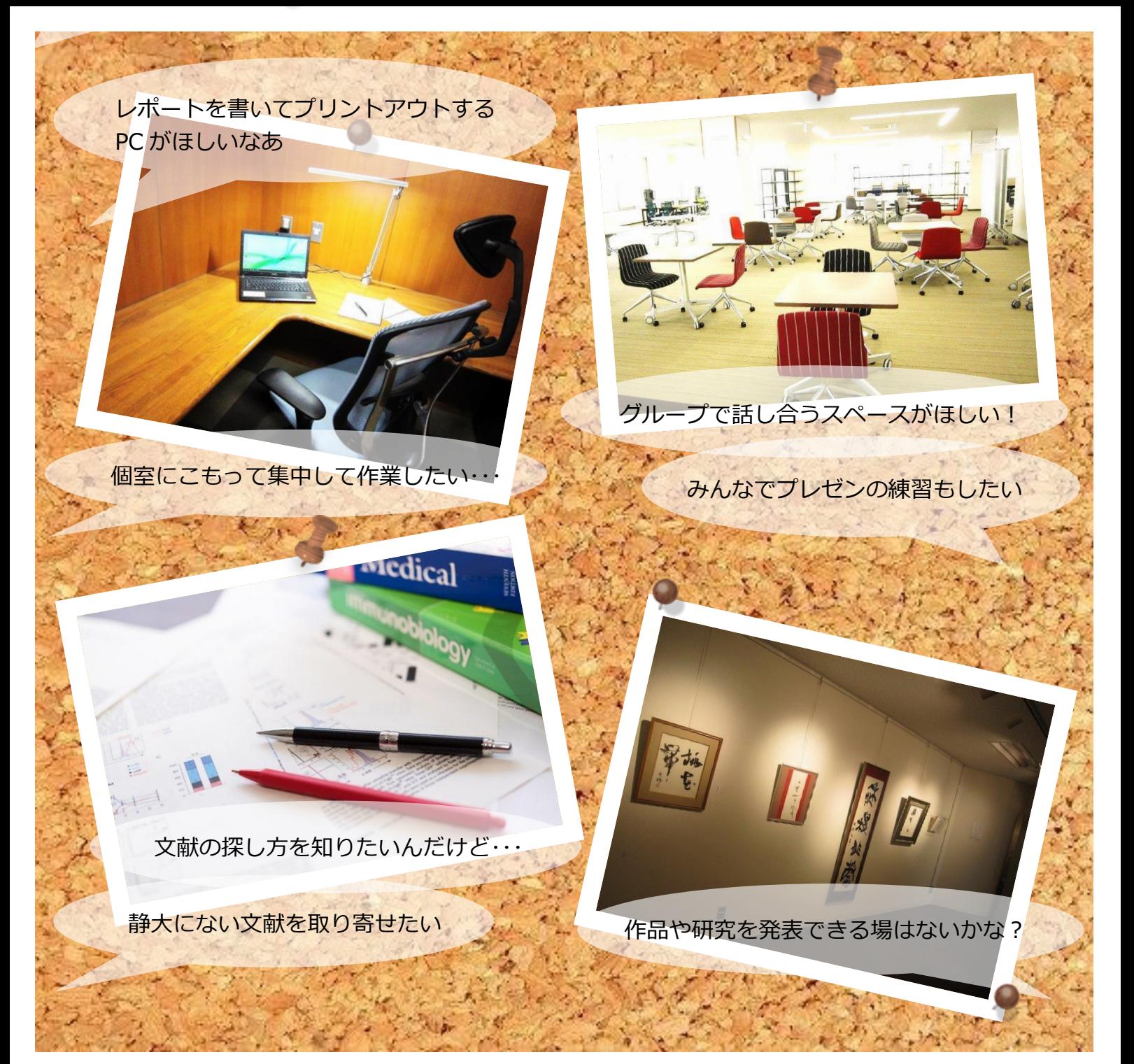

## あなたには

# 図書館があります。

「そこにある本を借りる場所」としてしか使わないのはもったいない! たくさんのサービスを 知って、自分にぴったりの使い方を選んでください。 図書館は、みなさんの学習・研究活動を応援しています。

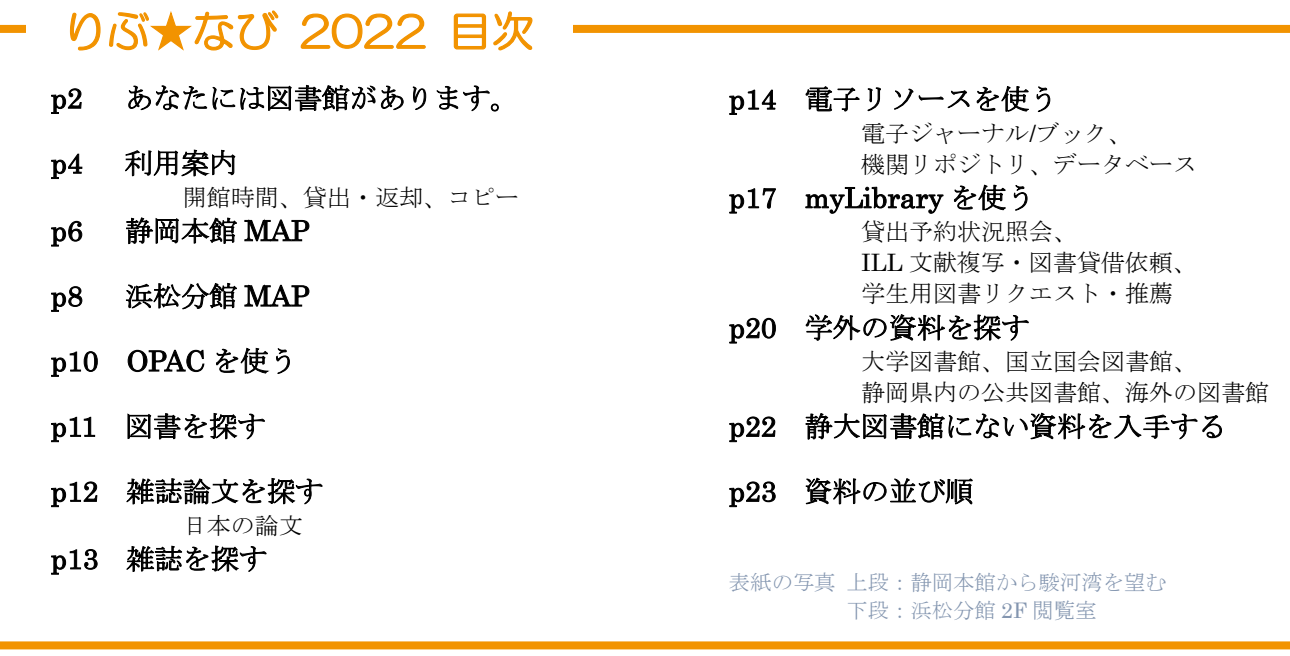

### 静岡大学附属図書館 Web サイト

### <https://www.lib.shizuoka.ac.jp/>

静大にある図書、雑誌、電子ジャーナル/ブックなどの資料を検索したり、図書館の開館カレンダーや 利用方法を確認することができます。また、さまざまなデータベースを使って情報収集を行えます。 「myLibrary」にログインすることで、予約・取寄、ILL などの申し込みができます。

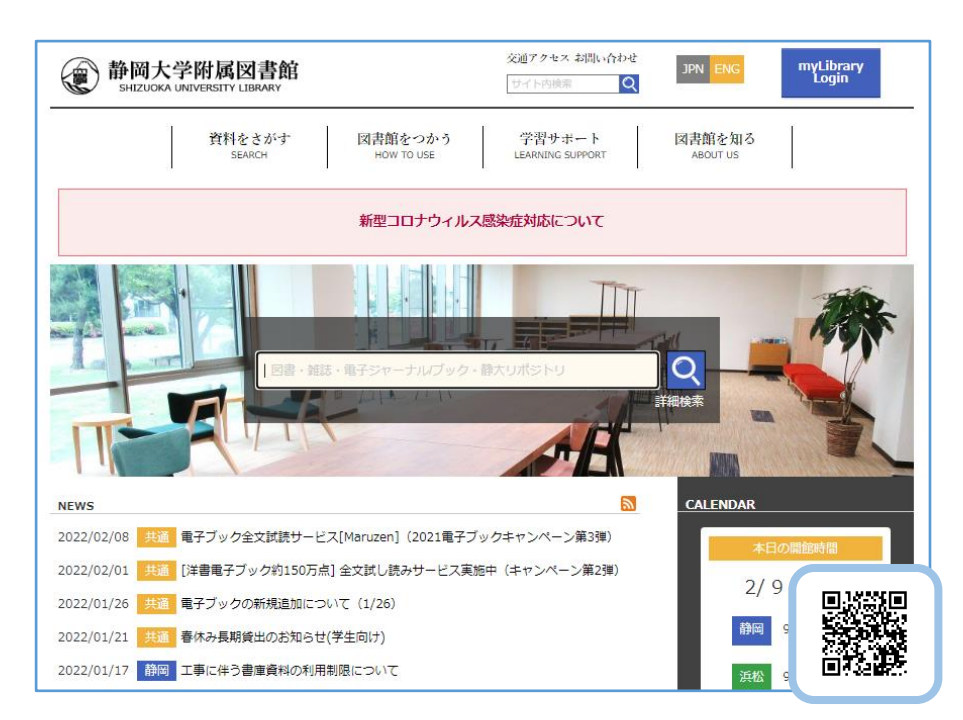

### 以下の方法や館内掲示板等でもお知らせを発信しています。

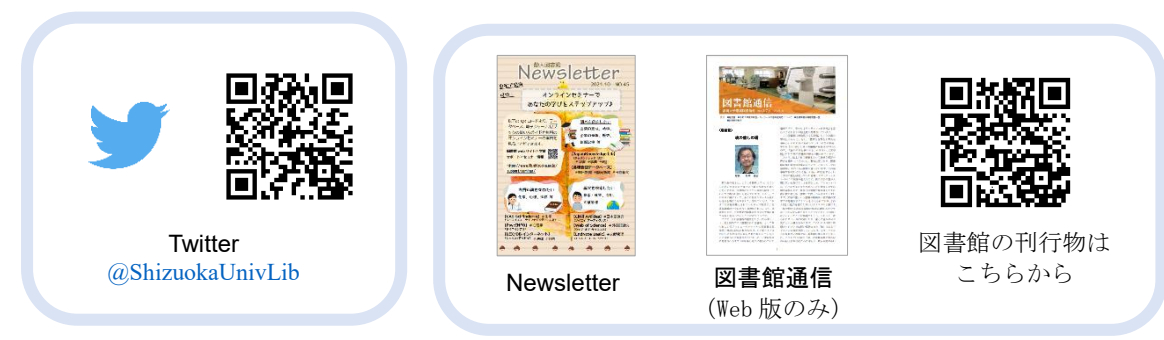

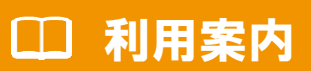

新型コロナウィルス感染症対応のため、開館日程およびサービスが変更・制限されて いることがあります。図書館 Web サイトをご確認ください。

きゅうきょう 静岡本館 しょうしょう こうしょう 浜松分館

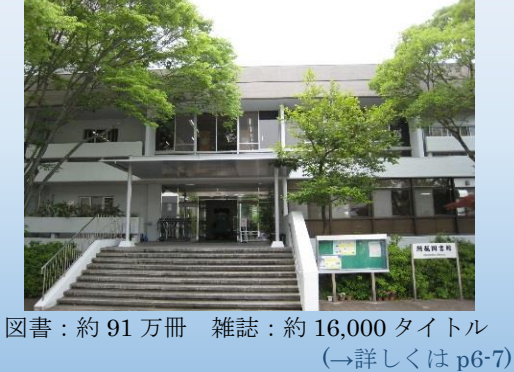

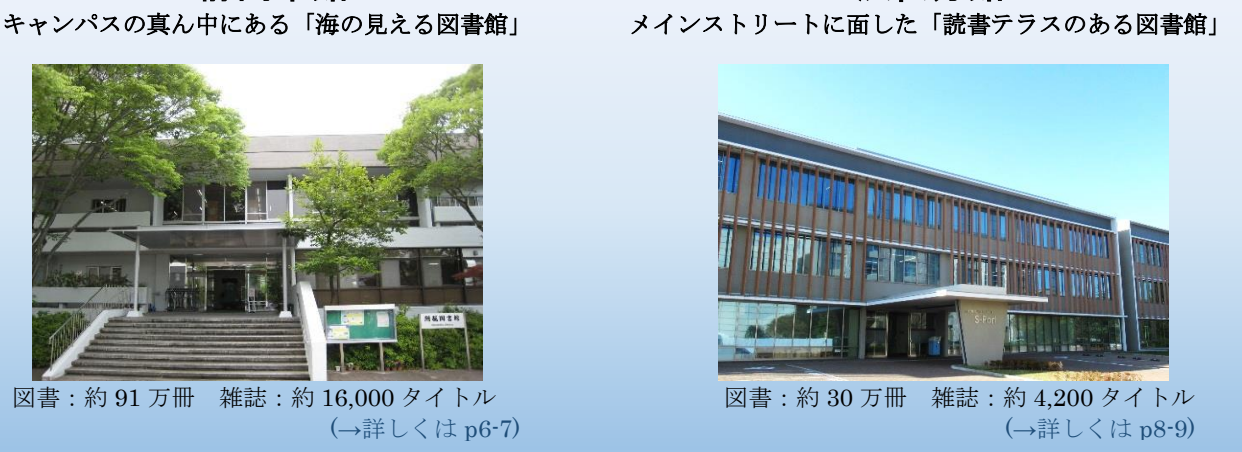

図書館を利用するには、「学生証」または「図書館利用票」が必要です。 入退館の際は、学生証・図書館利用票をゲートの読み取り機にかざして一人ずつ通ってください。

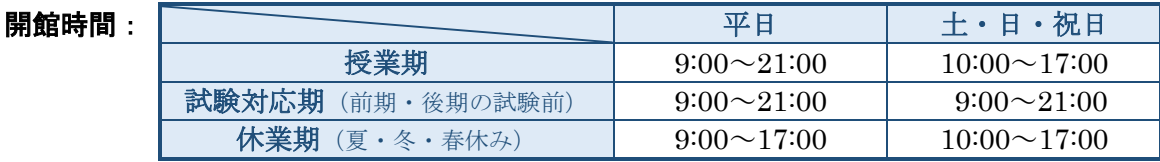

休館日: 年末年始、休業期の日祝日、3 月の土日祝日、大学入学試験日、蔵書点検日、その他臨時休館日 (詳しくは館内掲示、図書館 Web サイトでご確認ください。)

### 書庫資料の利用(平日のみ):

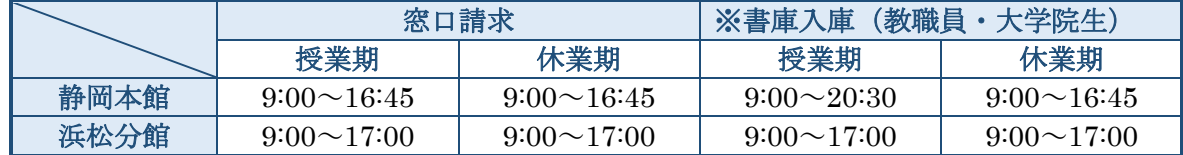

※学部生が書庫入庫を希望する場合はあらかじめ「入庫許可証」の申請が必要です。

\*学生証・図書館利用票は、静岡本館と浜松分館共通で利用できます。 \*各学部の図書室・資料室や研究室にも資料があります。(→詳しくは p22) \*館内で無線 LAN が利用できます(静大 ID による認証が必要)。 \*館内には防犯のためカメラが設置されています。ご理解とご協力をお願いいたします。

#### ●快適な学習空間のために・・・●

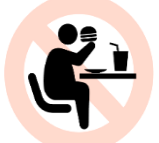

館内では「ふた付マイボト ル・カバー付ペットボトル」 で「水・お茶」のみ利用可。 その他の飲食はラウンジで。

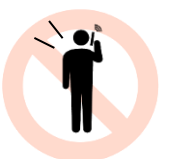

通話は携帯電話ボックスで、 会話は決められた場所で。 PC・電卓の操作音にもご配 慮をお願いします。

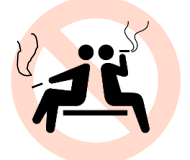

静岡大学は敷地内禁煙です。 「資料用に館内風景を撮影 したい」という方は、カウン ターにご相談ください。

(飲食・会話が可能な場所は → 静岡本館 p6-7, 浜松分館 p8-9)

#### 借りる資料と学生証・図書館利用票をカウンターで提示してくださ い。また、自動貸出装置もあります。 自動返却装置または、カウンターで返却できます。 閉館時は、玄関にあるブックポストに資料を入れてください。 返却日当日に同じ資料を借りることはできません。 資料によっては、貸出期間の更新(延長)ができます。更新したい 資料と学生証・図書館利用票を持参し、自動貸出装置または、 カウンターで手続きしてください。 「myLibrary」を使えば、閉館時でも更新できます。(→p17) 貸出中の資料を予約したり、他キャンパス図書館の資料を取り寄せ できます。静大 OPAC(→p11)から申し込んでください。 自動貸出・返却装置 貸出 返却 更新 ブックポストに返せる のは、静大図書館の図書 のみです。視聴覚資料や ILL 図書貸借資料は直 接カウンター 予約 取寄 貸出・返却、貸出期間の更新、予約・取寄

### 貸出冊数と期間

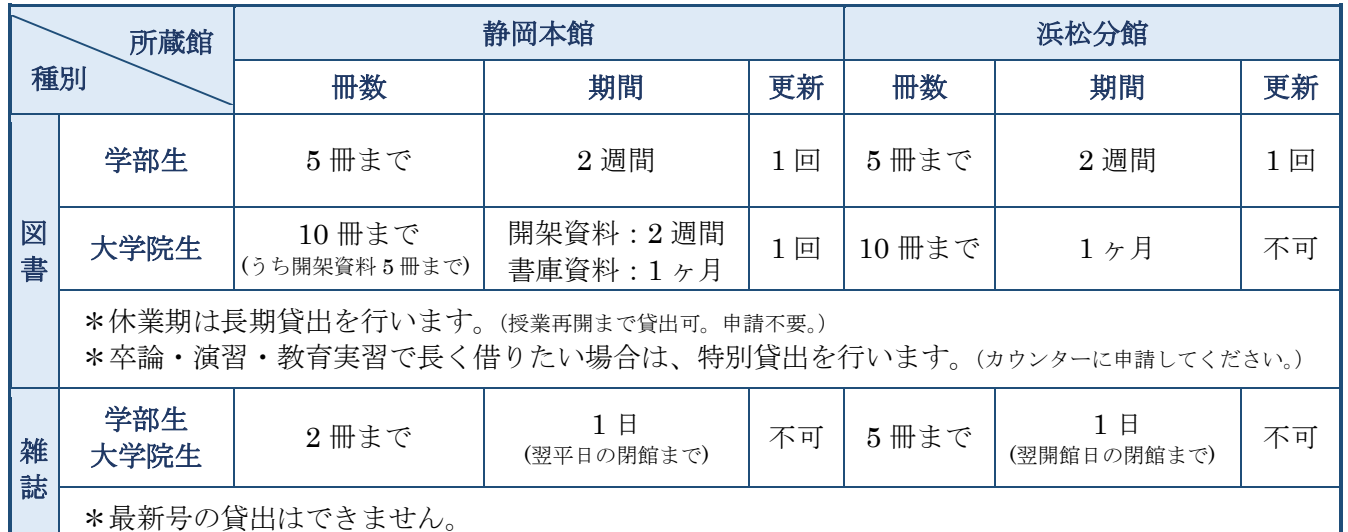

<延滞してしまうと・・・> 返却期限に遅れると、遅れた日数分、貸出停止となります。 (自分の貸出停止期間は、「myLibrary」(→p17)やカウンターで確認できます。)

### 複写(コピー)する

館内のコピー機(静岡本館4F、浜松分館 コイン式 1F・プリペイドカード式 2F)で図書館資料を複写できます。図 書館資料の複写を行う時は、コピー機近くにある「文献複写申込書」に記入してください。

●複写できるのは著作権法で認められている範囲に限ります●

- ・使用目的が個人の調査研究のためであること。
- ・雑誌・新聞(共に最新号をのぞく)に掲載されている個々の論文・記事については、一論文・一記事 すべての複写が可能。
- ・図書については一冊の半分まで複写が可能。 (ただし、その図書が短編集・論文集・写真集・画集・地図集・楽譜集の場合は、個々の短編・論文・写真・絵画・地 図・楽譜の半分まで)
- ・著作権保護期間(公表後 70 年、または著者の死後 70 年)を過ぎた資料については、すべてを複写可能。

### 静岡本館 MAP

新型コロナウィルス感染症対応のため、開館日程およびサービスが変更・制限されて いることがあります。図書館 Web サイトをご確認ください。

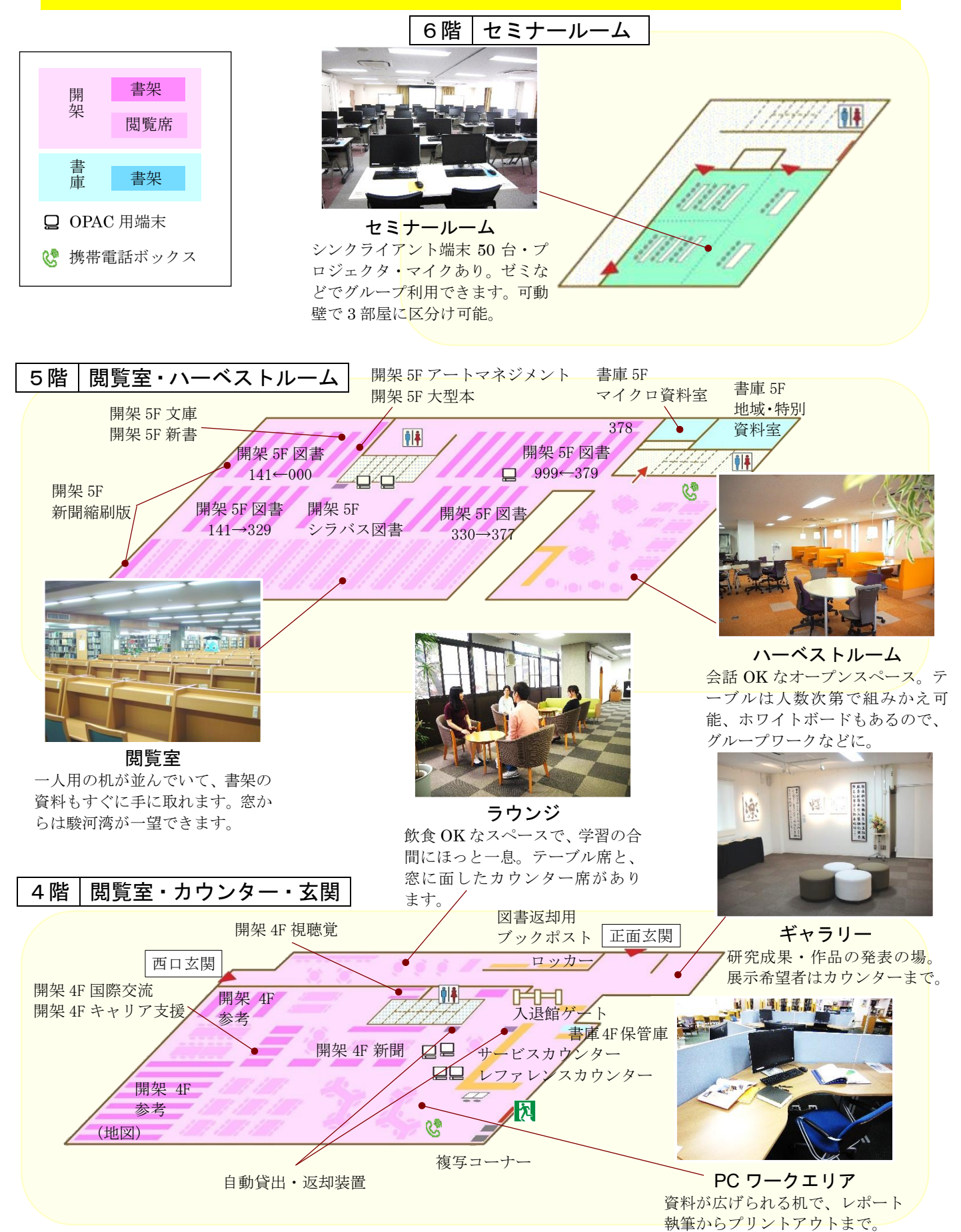

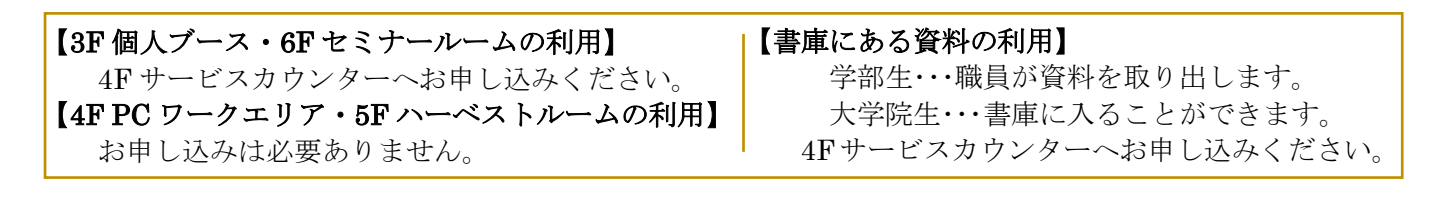

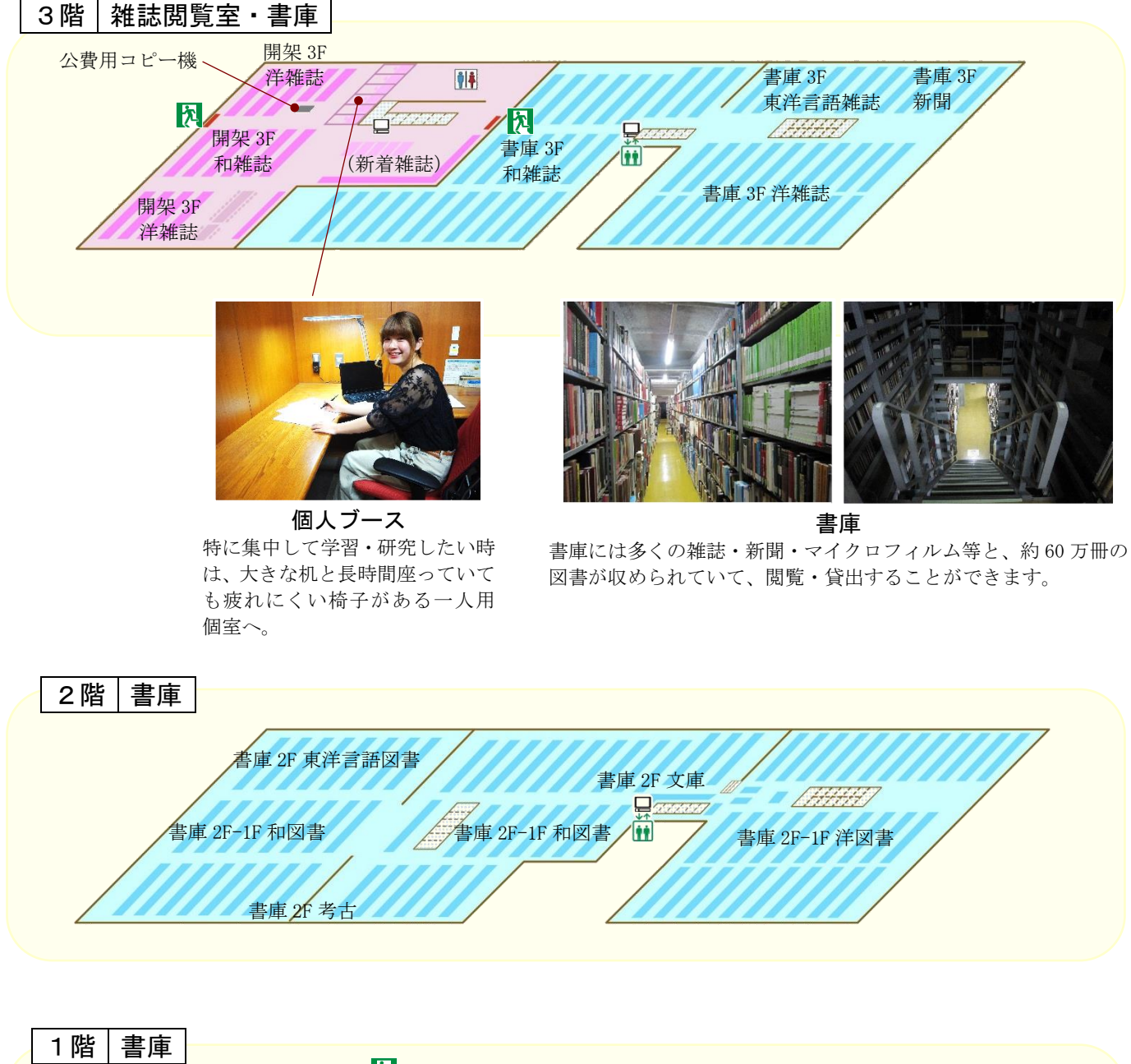

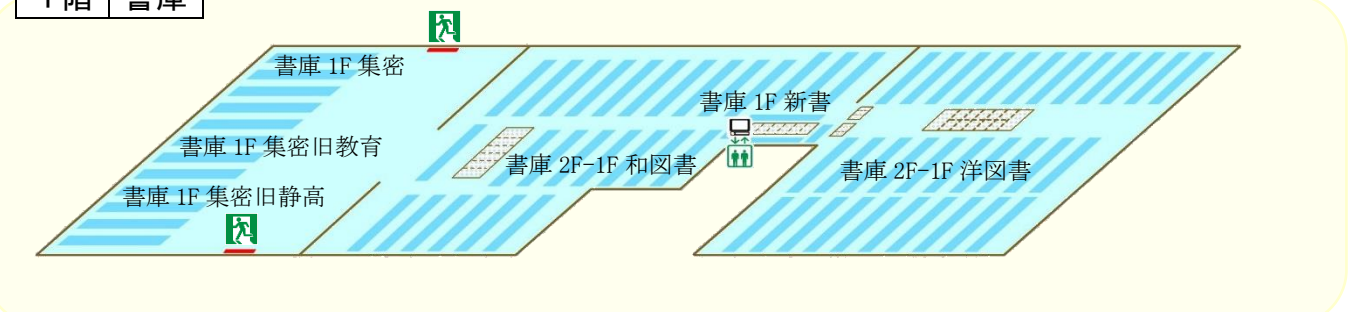

### 浜松分館 MAP

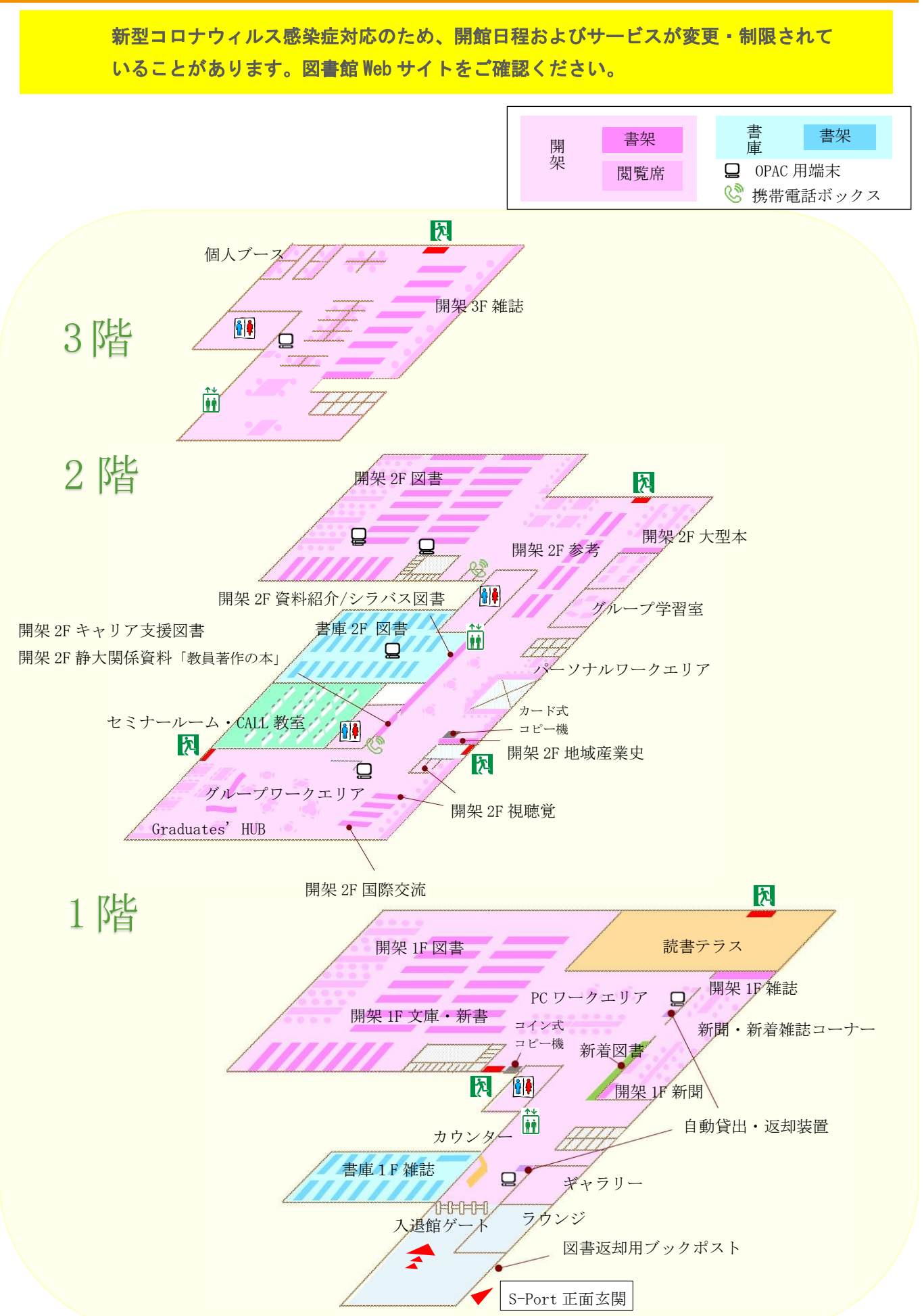

### 【書庫にある資料の利用】

学部生…職員が資料を取り出します。 大学院生…書庫に入ることができます。 1F カウンターへお申し込みください。

### 【個人ブース・グループ学習室】

1F カウンターへお申し込みください。

【ギャラリー】 1F カウンターにて利用相談を受け付けます。

### 3階|雑誌閲覧室・個人ブース

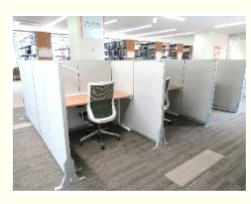

パネル付きデスク 周囲を気にすることなく、静かな 環境で学習ができます。

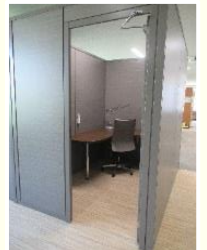

個人ブース 最大3時間利用することができ、空き 状況によっては延長も可能です。

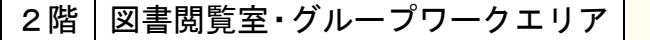

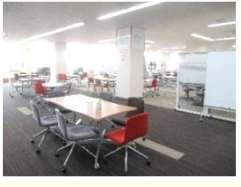

グループワークエリア ホワイトボード等を用いて、話し 合いながら学習を進められるエリ アです。

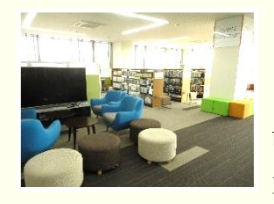

多文化交流エリア リスニング等に対応した機器を設 置。留学生用の図書があり、多様な 文化を感じながら学習できます。

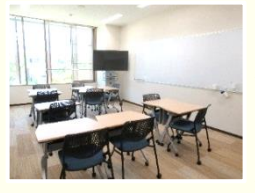

グループ学習室 ディスプレイとホワイトボードが あり、机と椅子は移動可能です。 3人~10人で利用できます。

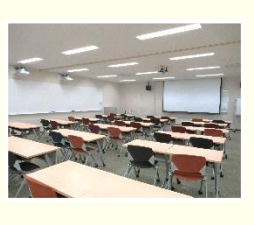

セミナールーム・CALL 教室 プロジェクターやスピーカー、 ノートパソコンなどの設備があり、 講義やセミナーを行うことができま す。

### 1階|図書閲覧室・カウンター

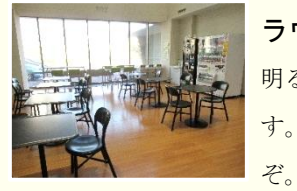

ラウンジ 明るい吹き抜け構造のスペースで す。食事休憩などはこちらでどう

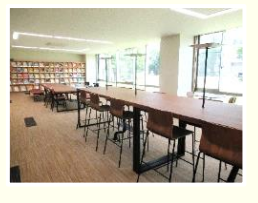

新聞・新着雑誌コーナー 様々なタイプの椅子と机があり、 居心地の良い空間です。

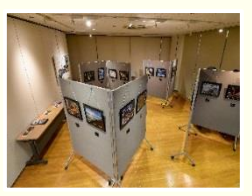

ギャラリー 大学における研究成果や学生の活 動成果等を展示・公開できるスペ ースです。

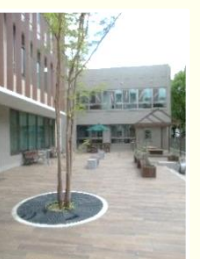

読書テラス 館内の資料をこちらで読めます。 災害対策用の設備があります。

### OPAC(オーパック)を使う

静大図書館にある資料を探すときは Web ブラウザで静大 OPAC(オーパック)を使います。OPAC とは図書 館の資料をオンラインで検索できるシステムで、インターネットに繋がった端末があれば、いつでもどこから でも利用できます。静大 OPAC では静大学内にある図書(→p11)や雑誌(→p13)、電子ジャーナル/ブック(→ p14-15) をまとめて検索することができます。

静大図書館 Web サイト https://www.lib.shizuoka.ac.jp/ - すぐに検索したいとき -

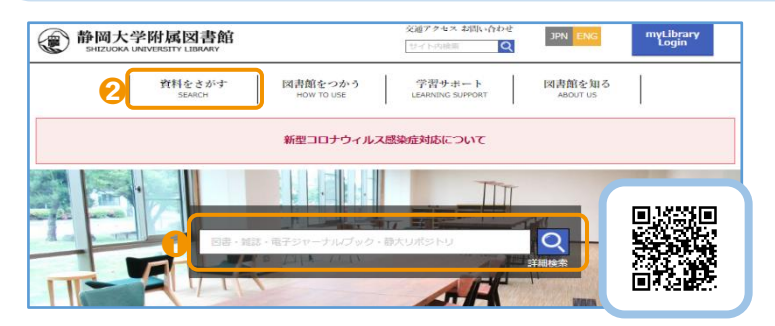

- **↑ 静大図書館 Web サイトのトップページ中** 央の検索ボックスにキーワードを入れる と、静大 OPAC の検索ができます。
- **2** または「資料をさがす(SEARCH)」のプルダ ウンメニューから、静大 OPAC(所蔵検索 専用ページ)を開きます。

### 静大 OPAC (簡易検索) - 自由なキーワードで検索したいとき -

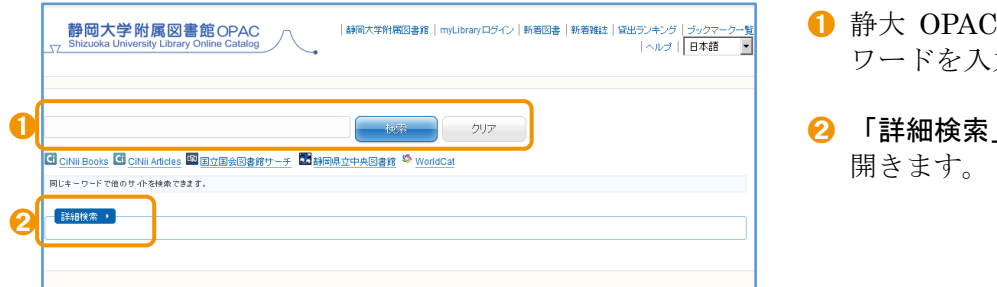

- ➊ 静大 OPAC の検索画面では、自由なキー ワードを入力して資料の検索ができます。
- 2 「詳細検索」をクリックすると詳細検索が

### 静大 OPAC(詳細検索) - より詳しい条件で検索したいとき -

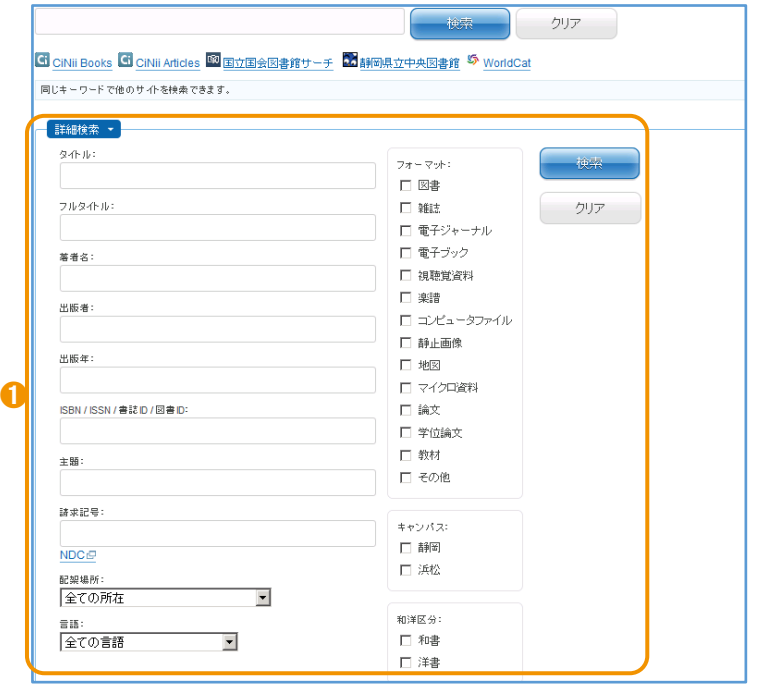

**Ⅰ** 静大 OPAC 詳細検索では、タイトル (資料 の名前)、著者名(資料を書いた人や団体) や出版者・出版年などの項目を指定できま す。簡易検索では検索結果が多すぎるとき などに使うとよいでしょう。

### OPAC でできること・できないこと

静大 OPAC では、学内の図書、雑誌、電 子ジャーナル/ブックなどの資料を検索 することができます。しかし、資料の目次 や掲載された個々の論文まで検索するこ とはできません。そのようなときは、 OPAC の前に専用のデータベースを使っ て論文検索(→p12)などを行います。

### □図書を探す

静大 OPAC で"大学生のレポートの書き方について書かれた図書(紙の本)"を探してみます。キーワードで 検索するときは、"大学生""レポート" "書き方"などの単語をスペースで区切って入力します。(電子ブック→p.14)

キーワードを入力して検索 → 検索結果一覧

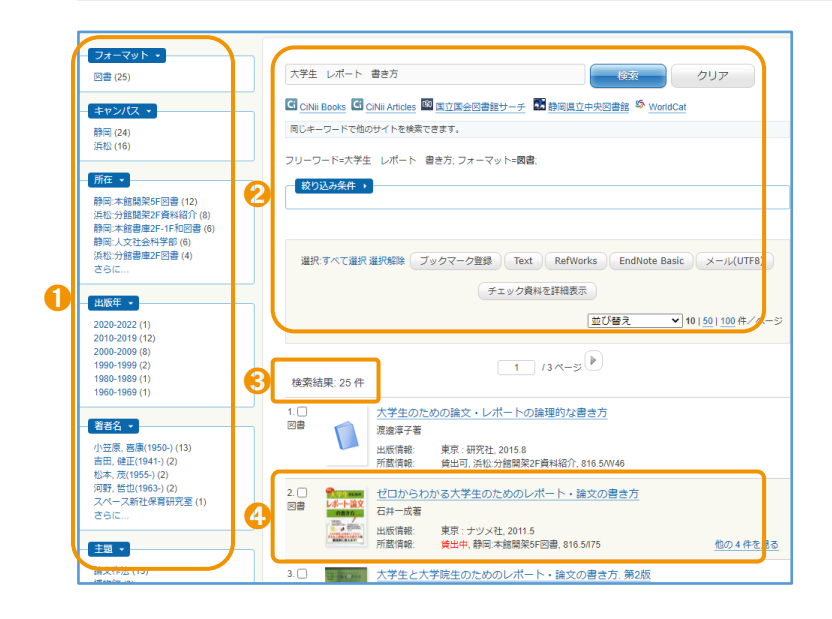

### 図書のタイトルをクリック → 図書詳細画面

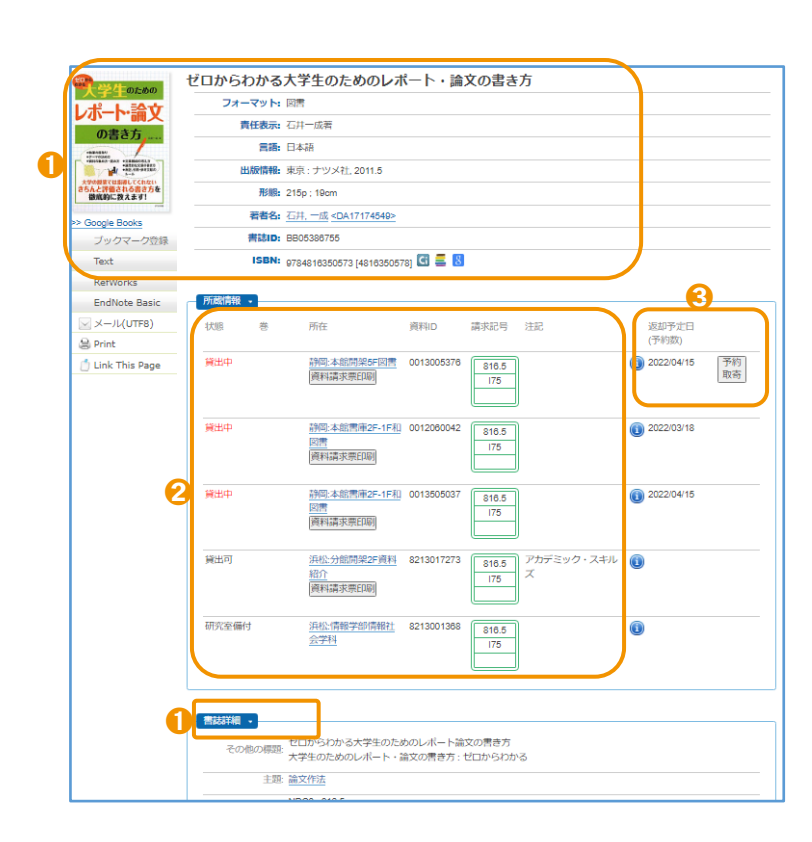

- 1 検索結果の絞り込みができます。
- 2 キーワードを変えて検索し直したり、検索 結果の並び替えができます。
- 6 ヒット件数が表示されます。件数が多すぎ るときは、キーワードを追加したり、より 専門的な言葉を入力してみます。件数が少 なかったり 0 件のときは、キーワードを減 らしたり、簡単な言葉に置き換えるとよい でしょう。
- △ 書 名:ゼロからわかる大学生のための レポート・論文の書き方 著者名:石井一成 出版情報:ナツメ社 2011 年 5 月
	- 書名をクリックして詳しい情報を見ます。
- 1 図書の情報が表示されます。「書誌詳細」を クリックすると、より詳しい情報がわかり ます。

2 状 態:資料が利用可能かわかります。

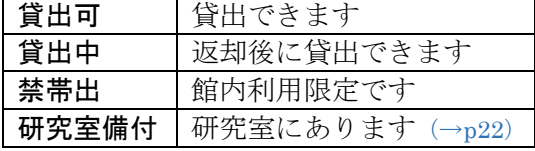

- 巻 :上・下巻などがあるとき、それ ぞれの巻を表示します。
- 所 在:資料のある場所です。静岡本館 と浜松分館は、MAP (→p6-9) で 詳しい場所を確認しましょう。
- 資料 ID:図書1冊ごとの管理番号です。
- 

請求記号:資料は書架に請求記号順に並ん でいます (→p23)。

6 図書が貸出中や他キャンパスの図書館に あるとき、「予約・取寄」ボタンをクリッ クして myLibrary(→p17)にログインする と、予約や取寄ができます。資料が用意で きると、カウンターで貸出できます。

### □ 雑誌論文を探す

論文を探すには専用のデータベースを検索します。CiNii(サイニィ)Research は日本の論文や研究データを 幅広く探すためのデータベースです。CiNii Research で論文名や著者名、論文が掲載されている雑誌を確認 し、それを元に論文を入手します。では、"キノコの骨格について書かれた雑誌論文"を探してみます。

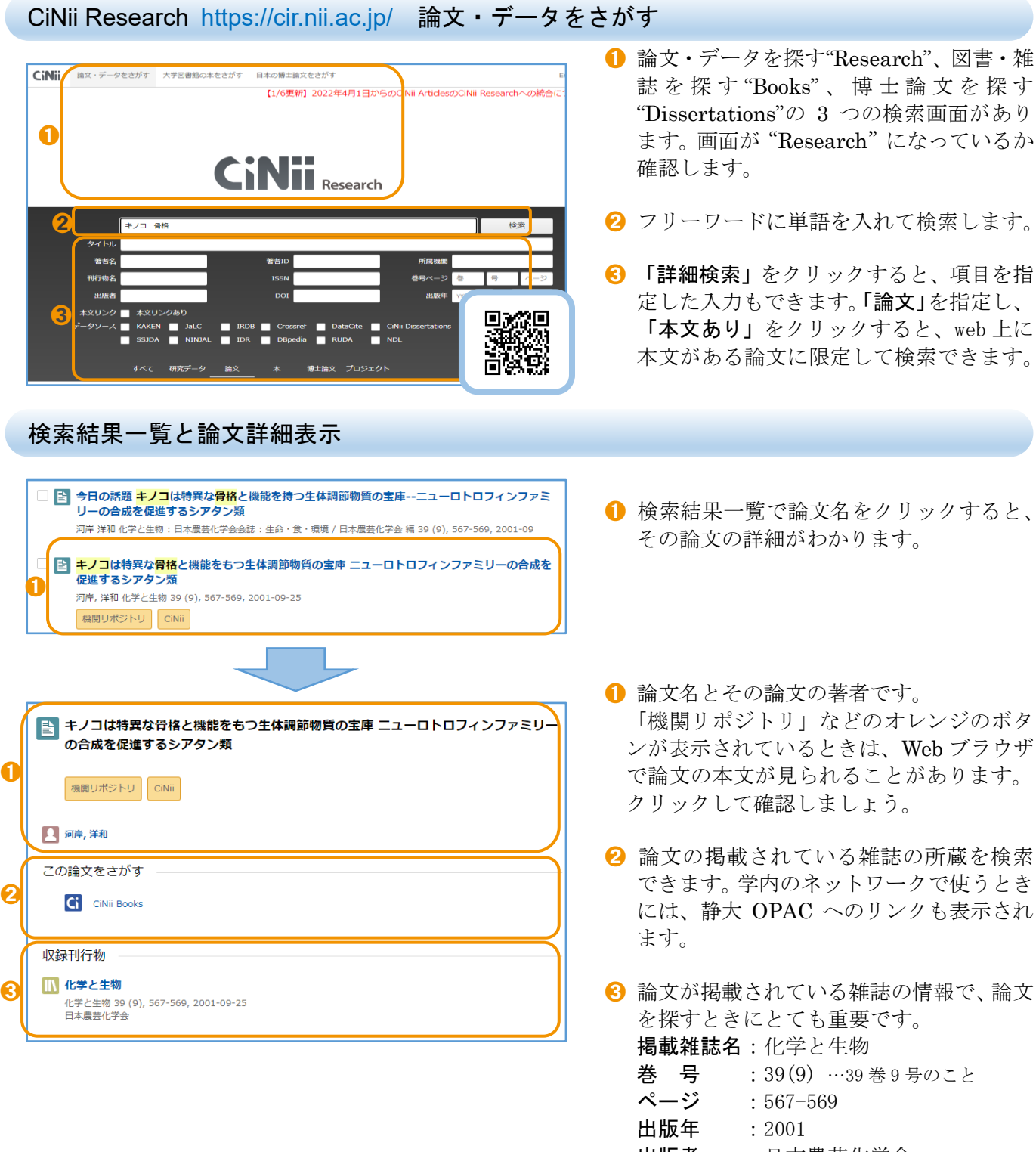

1 検索結果一覧で論文名をクリックすると、 その論文の詳細がわかります。

- 論文名とその論文の著者です。 「機関リポジトリ」などのオレンジのボタ ンが表示されているときは、Web ブラウザ で論文の本文が見られることがあります。 クリックして確認しましょう。
- 2 論文の掲載されている雑誌の所蔵を検索 できます。学内のネットワークで使うとき には、静大 OPAC へのリンクも表示され

6 論文が掲載されている雑誌の情報で、論文 を探すときにとても重要です。 掲載雑誌名:化学と生物 巻 号 :39(9) …39 巻 9 号のこと

出版者 :日本農芸化学会

\*CiNii Research は 2022 年 4 月1日より全面公開のため、こちらに掲載の画面とは異なる場合があります。

### □ 雑誌を探す

前ページのように読みたい論文を見つけたら、その論文が載っている雑誌が静大にあるか、静大 OPAC を 使って探します。

### 静大 OPAC で雑誌を検索

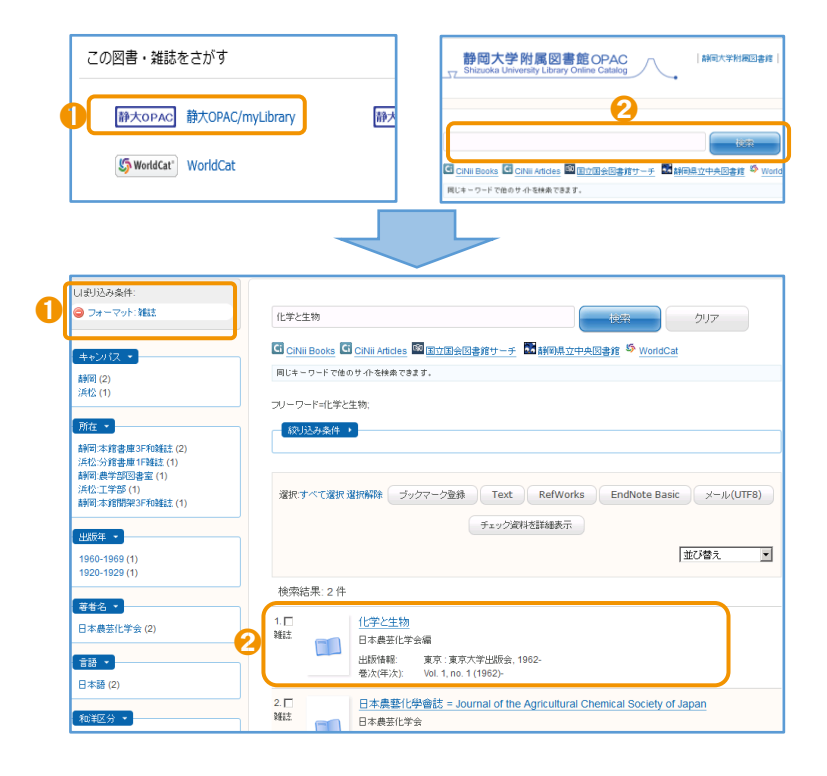

### 雑誌のタイトルをクリック → 雑誌詳細画面

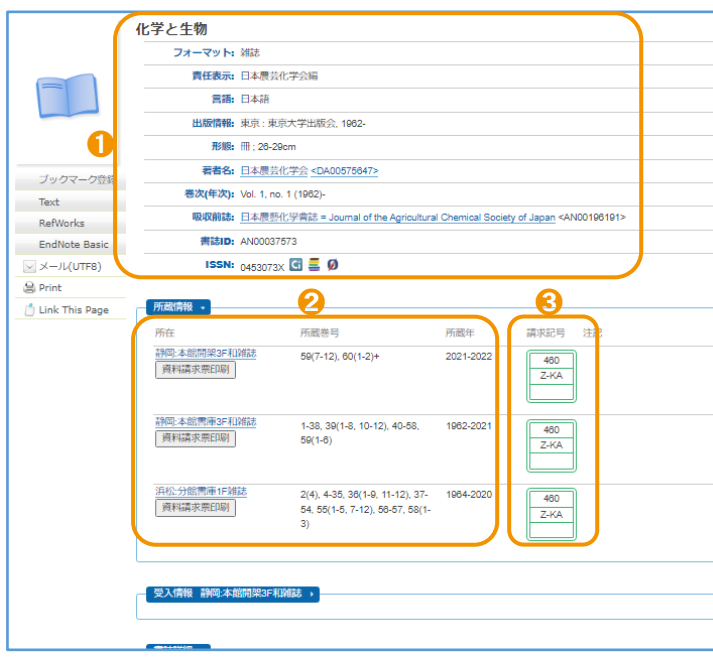

- **CiNii Research などのデータベースで静** 大 OPAC へのリンクをクリックすると、 直接 OPAC の検索結果に移ります。
- **2** 静大 OPAC で雑誌名を検索します。論文 名、論文の著者、巻号、ページ、出版年で は検索できませんので、入力してはいけま せん。
- ヒット件数が多いときは、左の絞り込み条 件で「雑誌」を選びます。電子ジャーナル (→p14-15) が見つかることもあります。
- 検索結果一覧で探している雑誌名をクリ ックすると、詳しい情報が表示されます。

- 1 雑誌の情報が表示されます。
- 2 雑誌がどこにあるか探すときは「所蔵巻号」 を見て、読みたい論文が載っている巻号が あるかを確認します。
- 6 雑誌は書架に雑誌名順に並んでいます(→ p23)。請求記号 2 段目の「Z-」の後ろのア ルファベット順になっています。

### 雑誌が図書館にないときは

探している雑誌の巻号が所属キャンパス の図書館や電子ジャーナルにないとき は、myLibrary(→p18)を使って他キャン パスや他大学等の図書館から、論文が載 っているページのコピーを取り寄せるこ とができます。

### 電子リソースを使う

学習や研究を進めるときには、紙印刷された図書・雑誌だけでなく、Web 上のさまざまな情報も役に立ち ます。図書館では電子ジャーナル/ブック、データベースなどを契約したり、機関リポジトリを提供したりし て、多くの情報を利用できるようにしています。使ってみると、その便利さを実感するはずです。

### 電子ジャーナル/ブック

Web ブラウザで論文の本文が見られる雑誌を電子ジャーナル、図書を電子ブックといいます。電子ジャー ナル/ブックには有料と無料のものがあります。静大 OPAC では、図書館で契約しているものと、主要な無料 の電子ジャーナル/ブックを探すことができます。

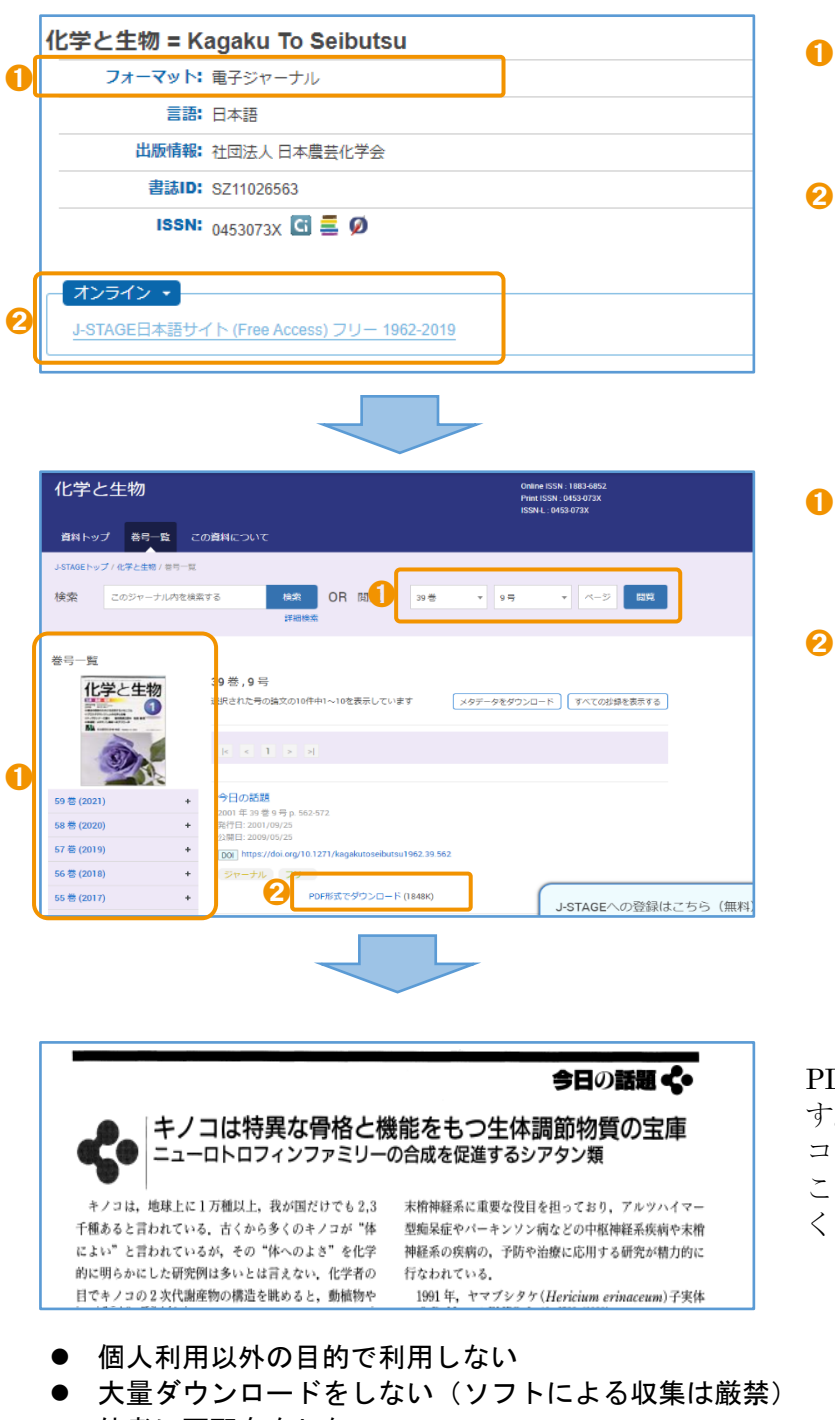

● 他者に再配布をしない

不正利用を行った場合、静大からの全てのアクセスが停止されることがあります。

- ➊ 静大 OPAC の電子ジャーナル/ブックの詳 細画面では、「フォーマット」に電子ジャー ナルや電子ブックと表示されます。
- 2 「オンライン」に利用条件と本文を読める 巻号の出版年が表示されます。クリックし て電子ジャーナル/ブックの Web サイトに 移ります。
- 1 電子ジャーナルのページでは、まず巻号一 覧で、探している論文が載っている巻号を 指定します。
- その巻号に載っている論文の一覧が表示 されるので、利用したい論文の「PDF ファ イル」、「ダウンロード」などをクリックし ます。

PDFファイルなどで論文の本文が表示されま す。ファイルをダウンロードして自分のパソ コンなどに保存すれば、いつでも論文を読む ことができます。ただし、以下の点に注意して ください。

### 国立国会図書館デジタルコレクション https://dl.ndl.go.jp/

国立国会図書館にある図書、雑誌、古典籍、博士論文などをデジタル化した資料を読むことができる Web サイトで、主に古い資料を探しているときに役立ちます。図書は 1968 年以前のもの、雑誌は刊行後 5 年以上 経過したもの、博士論文は 1988 年ごろから 2000 年ごろまでと、2013 年以降のものが対象です。

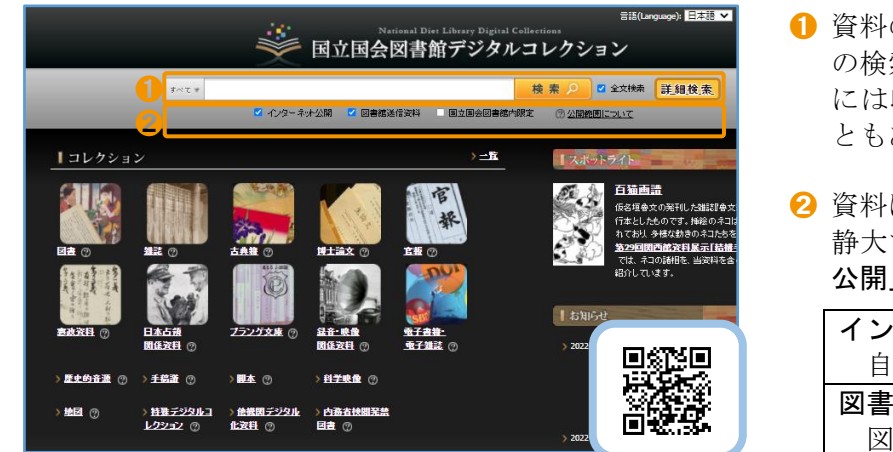

- 1 資料のタイトルや著者名のほか、目次情報 の検索もできます。CiNii Research (→p12) には収録されていない論文が見つかるこ ともあります。
- 資料によって公開範囲が 3 種類あります。 静大で利用できるのは、「インターネット 公開」と「図書館送信資料」です。

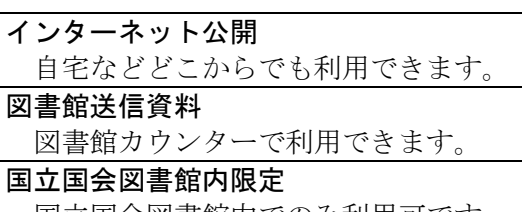

「インターネット公開」と「図書館送信資料」の図書・古典籍 国立国会図書館内でのみ利用可です。 ・雑誌は静大 OPAC で電子ブック/ジャーナルとして検索できます(目次情報は検索できません)。「図書館送 信資料」は、静岡本館レファレンスカウンター・浜松分館カウンターで平日 9:00-12:30, 13:30-17:00 に利用で きます。著作権法の範囲で複写の申し込みもできます。

### 機関リポジトリ https://shizuoka.repo.nii.ac.jp/

大学等で書かれた論文の本文を Web で無料公開する仕組みを機関リポジトリといいます。大学毎に機関リ ポジトリを持っていて、静大では「静岡大学学術リポジトリ:SURE (シュア)」を公開しています。SURE に ある論文は、静大 OPAC でも論文名や著者名などで検索できます。

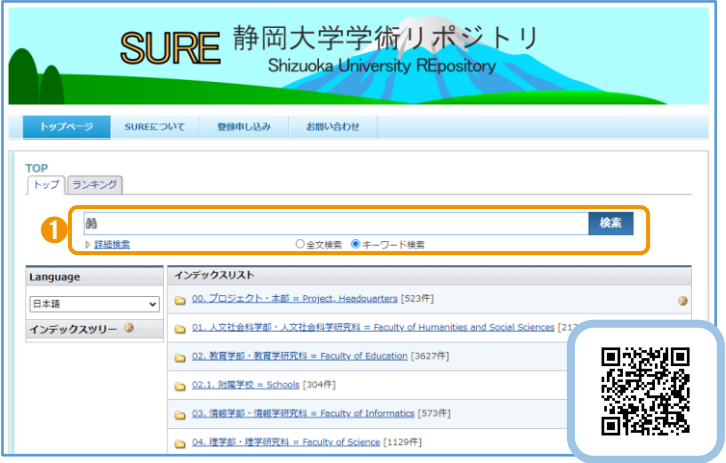

● 学内で出版された雑誌論文、博士論文など のさまざまな教育・研究の成果物を、PDF ファイルなどで読むことができます。検索 ボックスでは、載っている論文の全文検索 もできます。

### Web で読める論文を探すには

CiNii Research などのデータベースか らのリンクや静大 OPAC で電子ジャーナ ルが見つからなくても、論文が Web で無 料公開されている場合があります。

Google や Google Scholar などの検索 エンジンで論文名を検索すると、検索結 果の上位に機関リポジトリや出版元で公 開している本文が見つかることがありま すので、試してみましょう。

論文や資料を探したり、調べものをするときなどに役立つ検索ツールです。データベースによっては、電子 ジャーナル/ブックのように本文まで読むことができるものもあります。ここでは、静大で契約しているデー タベースのうち、分野を問わずよく使うものを紹介します。

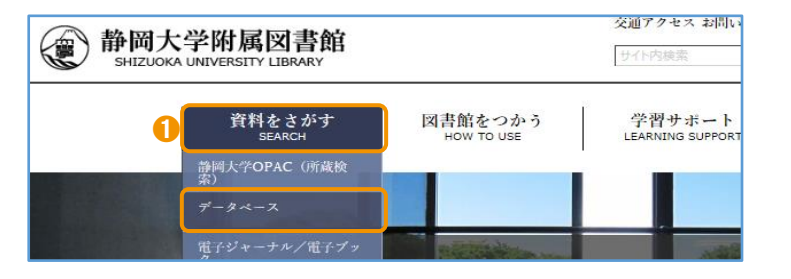

1 下のリストの他にも、各専門分野のデータ ベースがあります。詳しくは図書館Webサ イトの「資料をさがす(SEARCH)」のプルダ ウンメニューから、「データベース」をクリ ックして、リストを見てください。

● JapanKnowledge Lib 百科事典や語学辞書、専門分野の事典、時事用語や全集などを一括して検索 したり、本文を読んだりすることができます。

外国語論文を探す

事典・辞書・統計

● Web of Science 世界の主な雑誌に載った論文を探します。静大では 1988 年の論文から検索 できます。論文の引用関係をたどることができます。

新聞を探す/読む

● 朝日新聞クロスサーチ (旧「聞蔵Ⅱビジュアル」) 朝日新聞 (1879年創刊から)、週刊朝日、AERA など。 ● 静岡新聞データベース plus 日経テレコン 静岡新聞 (1988年から)、日本経済新聞と日経各紙。

データベースによっては同時ログイン数に制限があります。利用後は必ず「ログアウト」をしましょう。

### キャンパスの外から電子ジャーナル/ブック・データベースを使う

静大で契約している電子ジャーナル/ブックやデータベースは、学内のネットワークからアクセスしたとき に利用することができます。また、自宅などキャンパスの外からでも、自分の静大 ID を使ってログインすれ ば、学内のネットワークと同じように電子ジャーナル/ブックやデータベースを利用することができます。

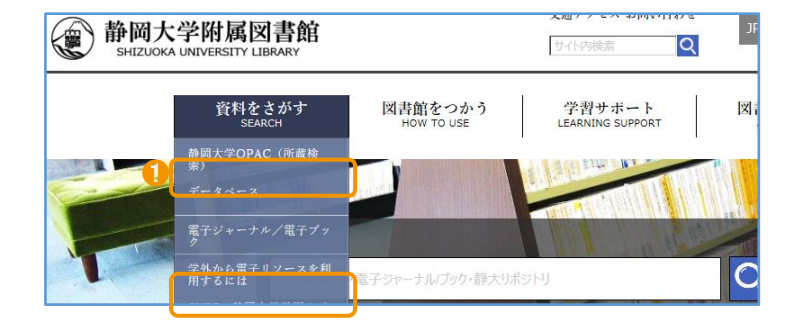

●ログインの方法は電子ジャーナル/ブック やデータベースによって異なります。図書 館 Web サイトの「資料をさがす(SEARCH)」 のプルダウンメニューから、「学外から電子 リソースを利用するには」のページのリス トを見てください。 リストにないものは、キャンパス外からの 利用には対応していません。

### **ロ myLibrary を使う**

パソコン・スマートフォンなどから静大図書館 myLibrary にログインすると、自分が図書館から借りてい る資料を確認したり、各種の申し込みができ、もっと快適に図書館を使うことができます。

#### ログインと利用者情報 ー<br>交通アクセス お問い合わ (@)静岡大学附属図書館 ➊ JPN myLibrary<br>Login  $\overline{a}$  $\overline{1}$ myLibrary ログイン ・このサービスが利用できるのは、静岡大学所取得の容器<br>・詳しいサービス内容や操作方法については「<sub>国立社会社の</sub>の使<sub>い方式</sub>をご参照ください。<br>・電子ジャーブルフラクテータやニスのキャンパスがからの利用は受社からの利用方法をご覧ください。<br>・静大TDについては、<u>静太口ボージル</u>静岡大学企画部がと、厚ください。 静大IDでログイン 図書館利用者IDでログイン ➋ 静大IDでログイン 図書館利用者IDでログイン しずっぴーさんmyLibraryへようこそ! English ヘルプ ホーム ログア 図書館からのお知らせ お知らせはありません ➋ ロガマウト ブロック管理 あなたへのお知らせ くメールアドレス><br>本サービスで利用するメールアドレスは「lib-refer@adb\_shizuoka\_ac\_in」です。 確認/延長する 11文献複写-1 <延滞状況><br>延滞資料はありません。 確認/依頼する ➊ <取置状況><br>|取置資料はありません。 確認/依頼する イ皆出傷止状況~ ー<br>予約確認(静岡本館)<br>予約確認(浜松分館) <文献複写貸借依頼状況> 、ス歌後サ真情は精大ルノ<br>2週間以内に到着している複写(貸借)物はありません。 ➌ 利用者情報 <その他の連絡事項><br>とくにありません。 利用者情報変更  $-37 - 78$ 岡:人文社会科学部 190-1234-

### ➊ 静大図書館 Web サイトの「myLibrary Login」をクリックするとログインページ が開きます。

- **2 「静大 ID でログイン」**をクリックして、 自分の静大 ID・パスワードを入力してロ グインします。
- **❶ ログインすると myLibrary のホーム画面** が開きます。左側にメニューがあります。
- 2 お知らせが表示されます。申し込み中の資 料などがある場合は、その状況がわかるよ うになっています。
- **❸** はじめて myLibrary を使うときや連絡先 が変わったときは、メニューの「利用者情 報」をクリックして、図書館からの連絡に 使う電話番号とメールアドレスを登録し ます。

メールは、@adb.shizuoka.ac.jp から受信 できるようにしてください。

「返却日前お知らせメール」を「希望する」 に設定すると、借りている資料の返却期限 前日にメールでお知らせしますので便利 です。

### 貸出予約状況照会

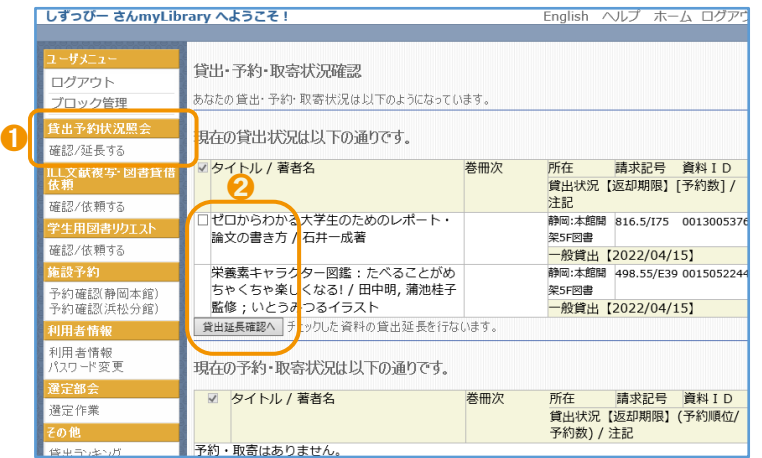

efer@adb.shizuoka.ac.jp ●希望する ○希望しな 登録内容変更

> 1 メニュー「貸出予約状況照会」の「確認/延 長する」をクリックすると、自分の貸出状 況と予約・取寄状況がわかります。

> ■ チェックボックスが表示されている時は、 返却期限の延長ができます。資料をチェッ クして「貸出延長確認へ」をクリックしま す。

確認画面では、新しい返却期限が赤字で表 示されるので、確認し、「貸出延長実行」を クリックすることで延長が完了します。

### ILL 文献複写・図書貸借依頼を申し込む

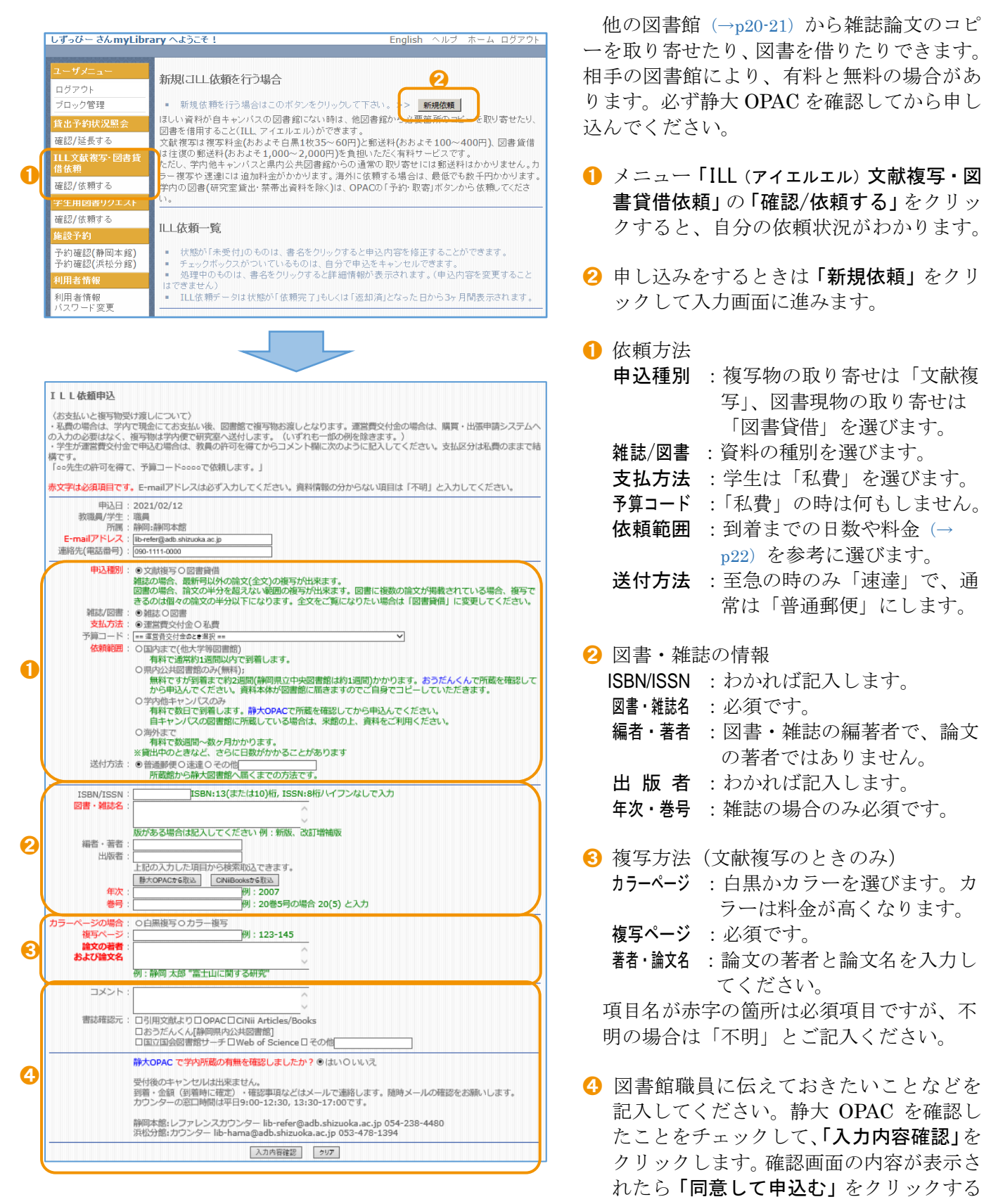

ことで申し込みが完了します。

### 学生用図書リクエスト・推薦を申し込む

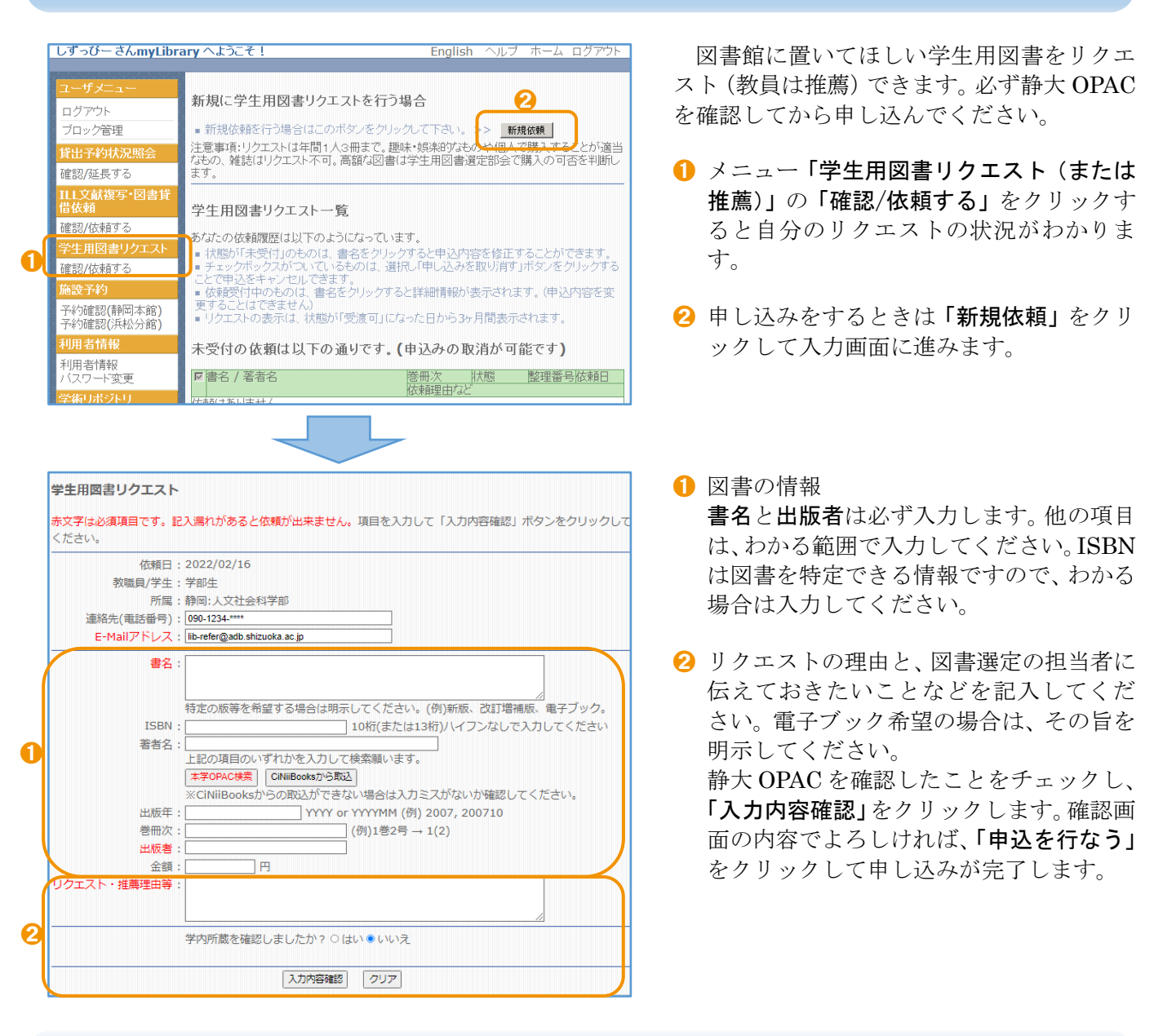

### 便利な ILL・学生用図書申込の方法

CiNii Research や CiNii Books に学内ネットワークからアクセス、または学外からログインして使用する と、詳細画面の下のほうに「静大 OPAC」や「静大図 Link(ILL·学生用図書申込)」のアイコンが表示されます。 クリックすると静大 OPAC の検索や myLibrary での申し込みが簡単にできるようになっています。

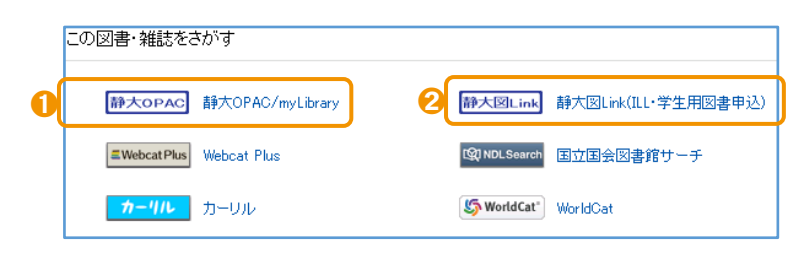

- **❶ 静大 OPAC の検索結果にリンクします。** その資料が静大にあるかわかります。
- **2** リンク先から myLibrary にログインする と、ILL 文献複写・図書貸借依頼や学生用 図書リクエスト・推薦の申し込み画面で、 その資料や論文の情報が自動入力される ので便利です。

### 学外の資料を探す

学習や研究を進めていくと、静大内にある資料だけでは足りなくなることがあります。そのようなときは、 静大以外の図書館の資料を探して使うことができます。

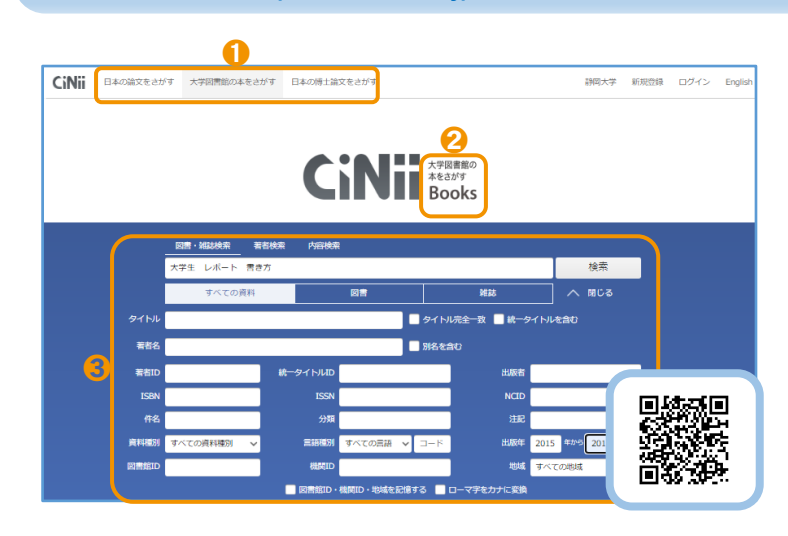

### CiNii Books https://ci.nii.ac.jp/books/ 大学図書館の本を探す

全国の大学や研究機関などの図書館にある 図書や雑誌などの資料を検索できます。

- **❶ CiNii**(サイニィ)で「大学図書館の本をさ がす」をクリックすると、CiNii Books の 画面になります。なお、「日本の博士論文を さがす」 を ク リ ッ ク す る と CiNii Dissertations の画面で全国の博士論文を 検索できます。
- ➋ 画面が「Books」であることを確認します。
- 8 フリーワードに単語を入力して検索しま す。「詳細検索」をクリックすると、項目 を指定した入力もできます。

す。資料の場所や状態がわかります。

検索結果: 2件中 1-2 を表示 ➊ ➊ 検索結果一覧で「出版年:新しい順」や「所 □すべて選択: 新しいウィンドウで開く ▽ 実行 100件ずつ表示 v 出版年:新しい順 ▼ 表示 蔵館:多い順」などの並び変えができます。 11 大学生のための論文・レポートの論理的な書き方 渡邊淳子孝 研究社 2015.8 2 一覧から図書や雑誌をクリックします。図 1 大学生の文章術:レポート・論文の書き方 書は ■ で、雑誌は ■ で表示されます。 旺文社 [2015.4] 大学生活+2 (ジュウジツ) 選書 2 渡邊,淳子 1 図書や雑誌の詳しい情報です。 <sub>189</sub>∞ay a≠d<br>ワタナベ、ジュンコ 書誌事項 2 その資料がある図書館の一覧です。地域な 大学生のための論文・レポートの論理的な書き方 どで絞り込むこともできます。図書館は五 渡邊淳子著 研究社, 2015.8 十音順に並んでいますが、学内のネットワ タイトル別名 大学生のための論文レポートの論理的な書き方 ークから使うときには、静大が一番上に表 論文・レポートの論理的な書き方: 大学生のための タイトルあみ ダイガクセイ ノ タメ ノ ロンブン・レポート ノ ロンリテキナ カキカタ 示され、静大に資料があるか見やすくなっ ➌大学図書館所蔵 432件 / 全432件 ています。 すべての地域 v すべての図書館 □ OPACリンクあり [1] 静岡大学 附属図書館 浜松分館 浜図 OPAC **❸ 緑色の「OPAC」をクリックすると、その** 816.5/W46 8215021117 図書館の OPAC の詳細画面にリンクしま [11] 愛知学院大学 図書館 情報センター 図<br>816.5/0105 03082207 OPAC<sup></sub></sup>

### 検索結果一覧と詳細表示画面

➋

「市」 愛知県立大学 長久手キャンパス図書館

➊

➋

### 国立国会図書館サーチ https://iss.ndl. go.jp/

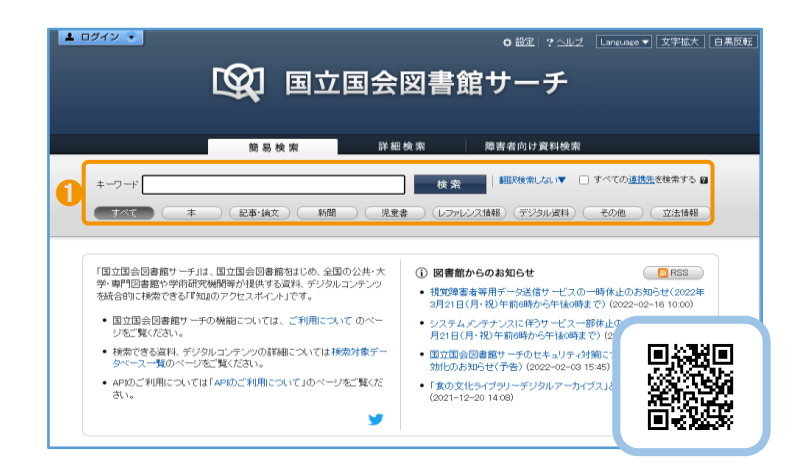

国立国会図書館は国内最大の図書館で、18 歳以上であれば誰でも利用できます。静大図 書館を通して ILL の依頼をすることもできま す。

● 国立国会図書館や全国の都道府県立図書 館、政令指定都市の中央図書館にある資料 などをまとめて検索できます。

### おうだんくんサーチ https://mets.elib.gprime.jp/oudankun-search\_pref\_shizuoka/

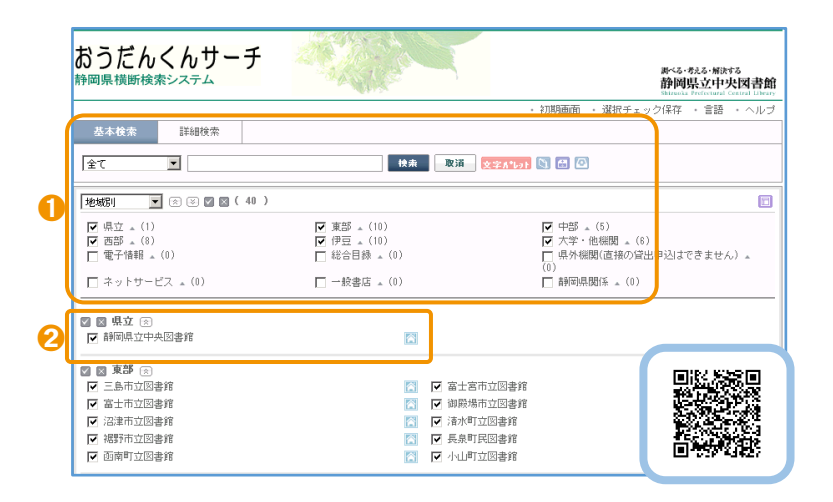

静岡県立中央図書館が提供しているサービ スで、静岡県内の県立図書館や市町立図書館 などにある資料をまとめて検索できます。静 大の資料もいっしょに検索できます。

- 1 書名や著者名で検索を行います。図書館の ある地域を指定することもできます。
- 県立図書館は、調査研究のための資料や地 域資料を中心に集めています。静岡県立中 央図書館カウンターで借りた資料は、静岡 本館カウンターで返すことができます。

### WorldCat https://www.worldcat.org/

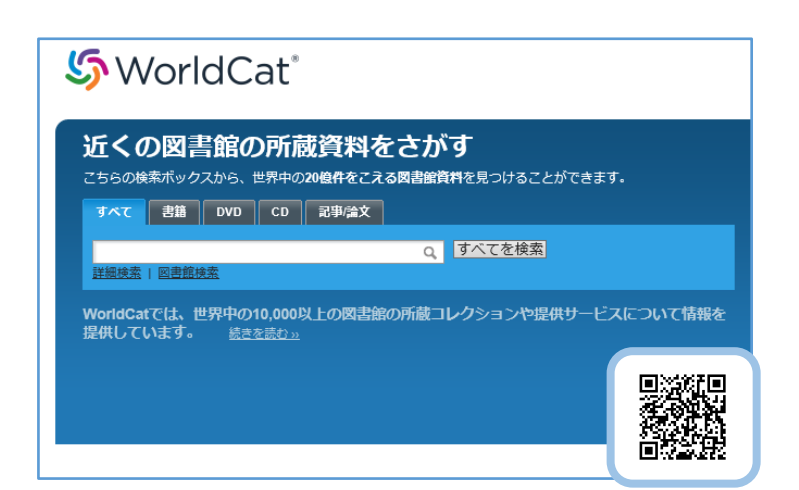

ほしい資料が国内にないときは、海外の図 書館を探すこともできます。WorldCat は、各 国の主な図書館が参加する世界最大の資料検 索サービスです。

静岡本館からは、イギリス、ドイツなどに ILL を依頼できるようになっています。

### 静大図書館にない資料を入手する

ほしい資料が所属キャンパスの図書館にない場合でも、他の図書館の資料を利用したり、静大図書館で資料 を購入するように申し込むことができます。

### 静大 OPAC にあるとき

#### ●貸出中

- ・静大 OPAC で「予約・取寄」(→p11)できます。
- ●貸出可(他キャンパスにある資料)
	- ・静大 OPAC で「予約・取寄」(→p11)できます。

#### ●研究室備付 (そなえつけ)

- ・農学部図書室、人文社会科学部の法政資料室と経済資料室は、平日に直接訪問利用できます。
- ・それ以外の研究室は、図書館から研究室に一時借用を依頼します。利用できるまで数日~1 週間程度かか りますが、雑誌の最新号、備え付けてから 1 年未満の図書や利用中のものは借用できません。
- ・借用できた場合も、原則として館内利用限定となります。
- ・研究室の利用が優先されるため、まずは下記の無料で申し込める方法をご検討ください。
- ・利用を希望するときは、平日 9:00-12:30, 13:30-17:00 に静岡本館レファレンスカウンター・浜松分館カ ウンターでご相談ください。

### 他の図書館を訪問利用する

資料のある図書館を直接訪問して閲覧します。訪問先の図書館 Web サイトなどで、利用方法を確認してく ださい。大学図書館(とくに私立大学)や特別な資料の利用には、訪問に際して、静大図書館からの事前連絡 や紹介状が必要な場合があります。紹介状発行には日数がかかるため、余裕をもってお申し出ください。平日 9:00-12:30, 13:30-17:00 に静岡本館レファレンスカウンター・浜松分館カウンターでご相談ください。

#### ILL 文献複写・図書貸借依頼を申し込む

他図書館から雑誌論文のコピーを取り寄せたり、図書を借り受けたりすることができます(→p18)。 ILL 図書貸借で借りる図書の冊数は、静大の貸出冊数(→p5)には含まれません。

#### ●他大学等 有料 CiNii Books (→p20)、国立国会図書館サーチ (→p21)

- ・通常 1 週間以内で到着します。他大学にないときは、国立国会図書館や公共図書館に依頼します。 文献複写:複写料金(おおよそ白黒 35~60 円/枚)と郵送料(おおよそ 100~400 円) 図書貸借:往復の郵送料(おおよそ 1,000~2,000 円)
- ●県内公共図書館 無料 おうだんくんサーチ (→p21)
	- •到着まで約2週間(県立中央図書館は約1週間)かかります。
- ●学内 有料 静大 OPAC (→p10)
	- ・他キャンパス所蔵資料の文献複写には数日かかります。複写料金は白黒 20 円/枚、カラー55 円/枚です。 郵送料はかかりません。(他キャンパス所蔵図書の取り寄せ→p.11)

#### ●海外 有料 WorldCat (→p21)

・依頼する場合は最低でも数千円程度かかります。

#### 学生用図書リクエスト・推薦を申し込む

購入可能な図書なら、静大図書館に置くように学生リクエスト(教員は推薦)ができます(→p19)。

#### ●学生リクエスト 無料

- ・国内書店に在庫があり、入手が可能であれば、購入決定後 1~2 週間で、図書館の資料として利用できる ようになります。出版社からの取り寄せになると、さらに数週間かかります。
- ・一人あたりの年間リクエスト数は 3 冊までです。有効に活用してください。

### ●資料の並び順●

### 書架の列と段

図書館の資料は、書架の「左から右へ」「上段から下 段へ」の順に並んでいます。

### 図書の並び順

|図書の背には、**「請求記号」**というラベルが貼られて います。図書はまずラベル 1 段目の「分類記号」順に 並べられ、次にラベル 2 段目の「著者記号」のアルフ ァベット順・数字順に並べられます。(図書を探す→p11) 静大図書館を含む全国の多くの図書館では、分類記 号は「日本十進分類法」に従って付けられています。

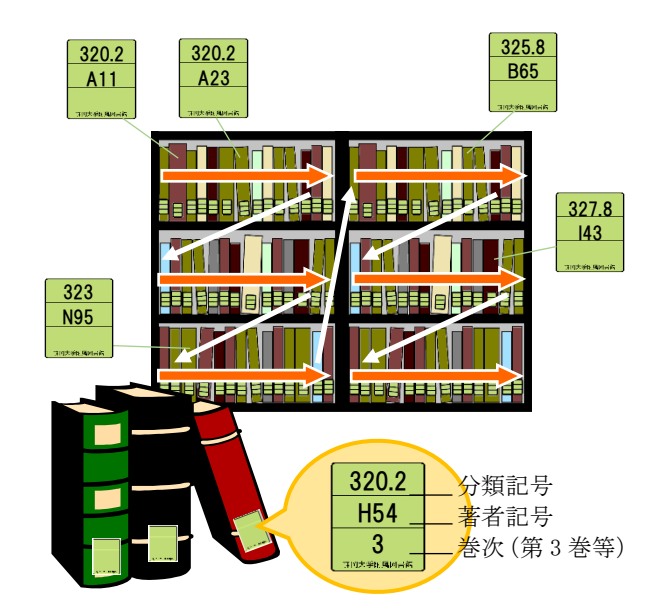

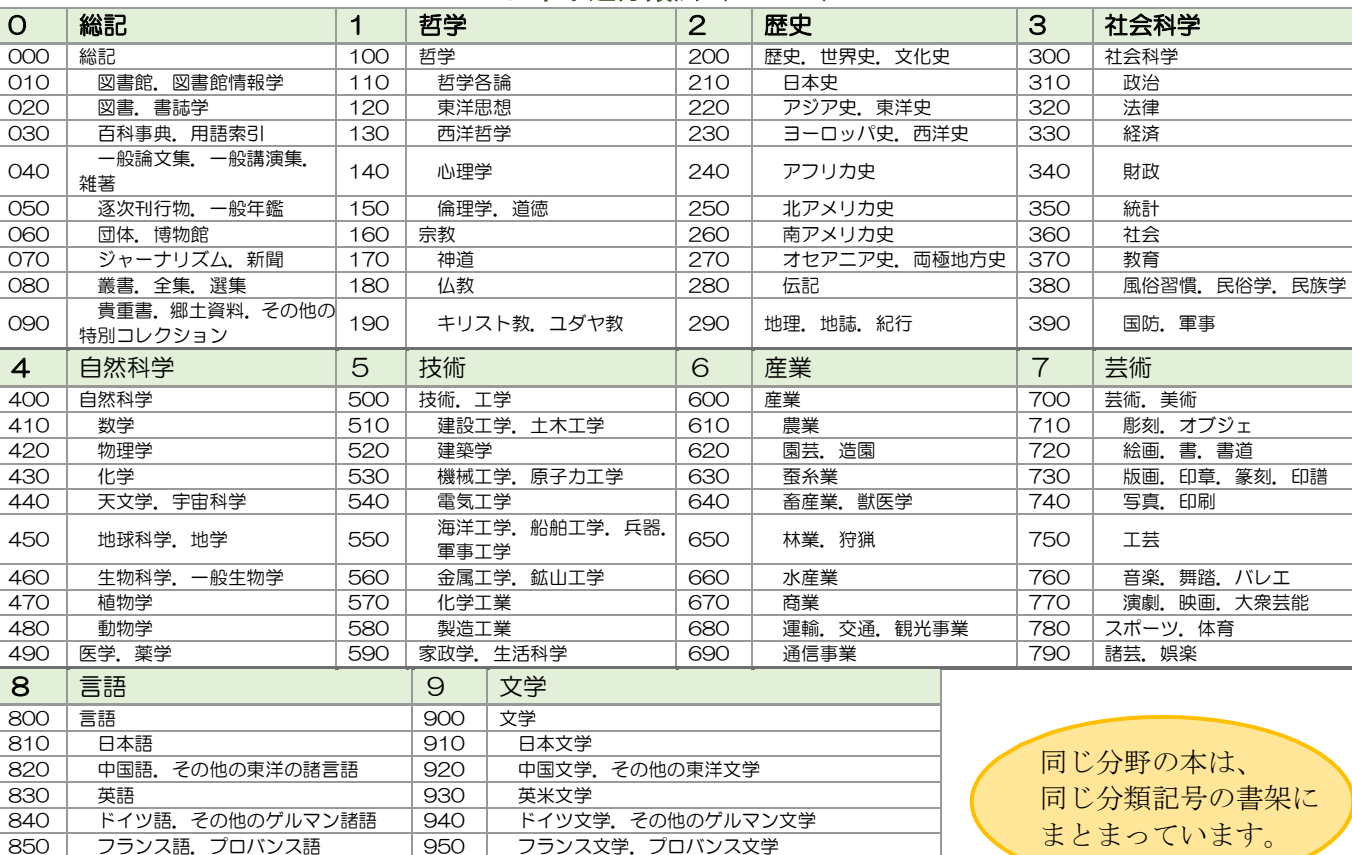

### 日本十進分類法(**NDC10**)

静大図書館では、雑誌は「雑誌名のアルファベット順」に 並んでいます。日本語の雑誌は、タイトルをローマ字(訓 令式)にしたときのアルファベット順です。(雑誌を探す→p13)

860 スペイン語. ポルトガル語 | 960 スペイン文学. ポルトガル文学

890 その他の諸言語 990 おんのお言語文学

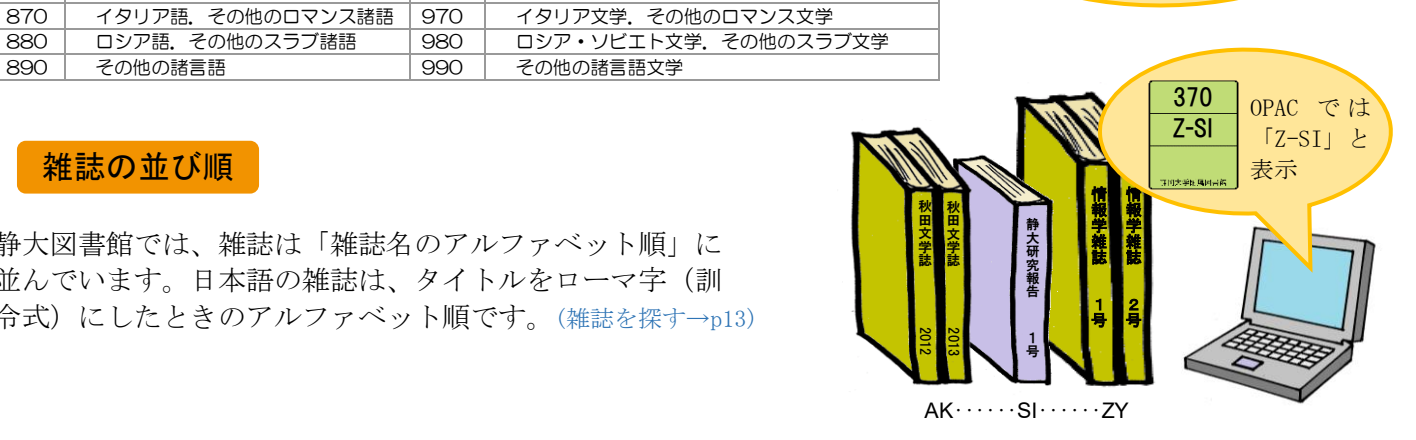

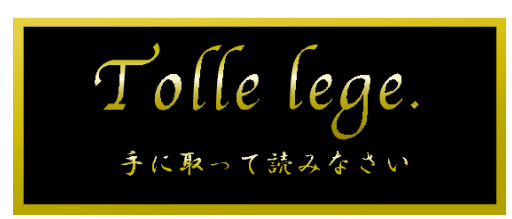

### (詳しくは銘板下や図書館 Web サイト「附属図書館の使命」解説文を参照) 静岡本館と浜松分館の入口に掲げられた銘板「Tolle lege.」

### 問い合わせ先

静岡キャンパス(静岡本館) telephone:054-238-4479 e-mail: tosyokan@adb.shizuoka.ac.jp 浜松キャンパス (浜松分館) telephone: 053-478-1391 e-mail: lib-hama@adb.shizuoka.ac.jp カウンターへの相談・電話は平日 9:00~12:30, 13:30~17:00 にお願いします。

『りぶ★なび 図書館利用のてびき 2022』 2022 年 3 月 31 日発行 編集:静岡大学 学術情報部 図書館情報課 発行:静岡大学附属図書館 住所:〒422-8529 静岡市駿河区大谷 836 URL:https://www.lib.shizuoka.ac.jp/

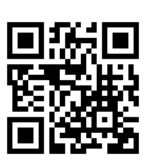